# User Guide

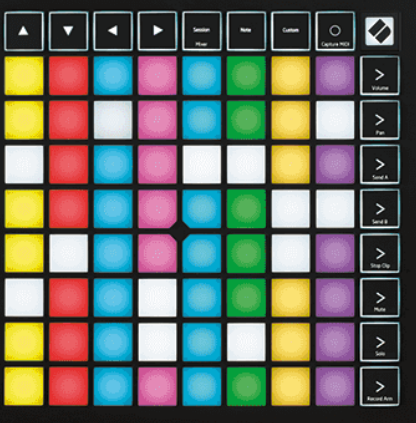

Versie 2.0

derlands

# **LAUNCHPAD X**

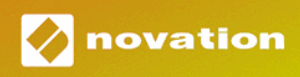

# Inhoudsopgave

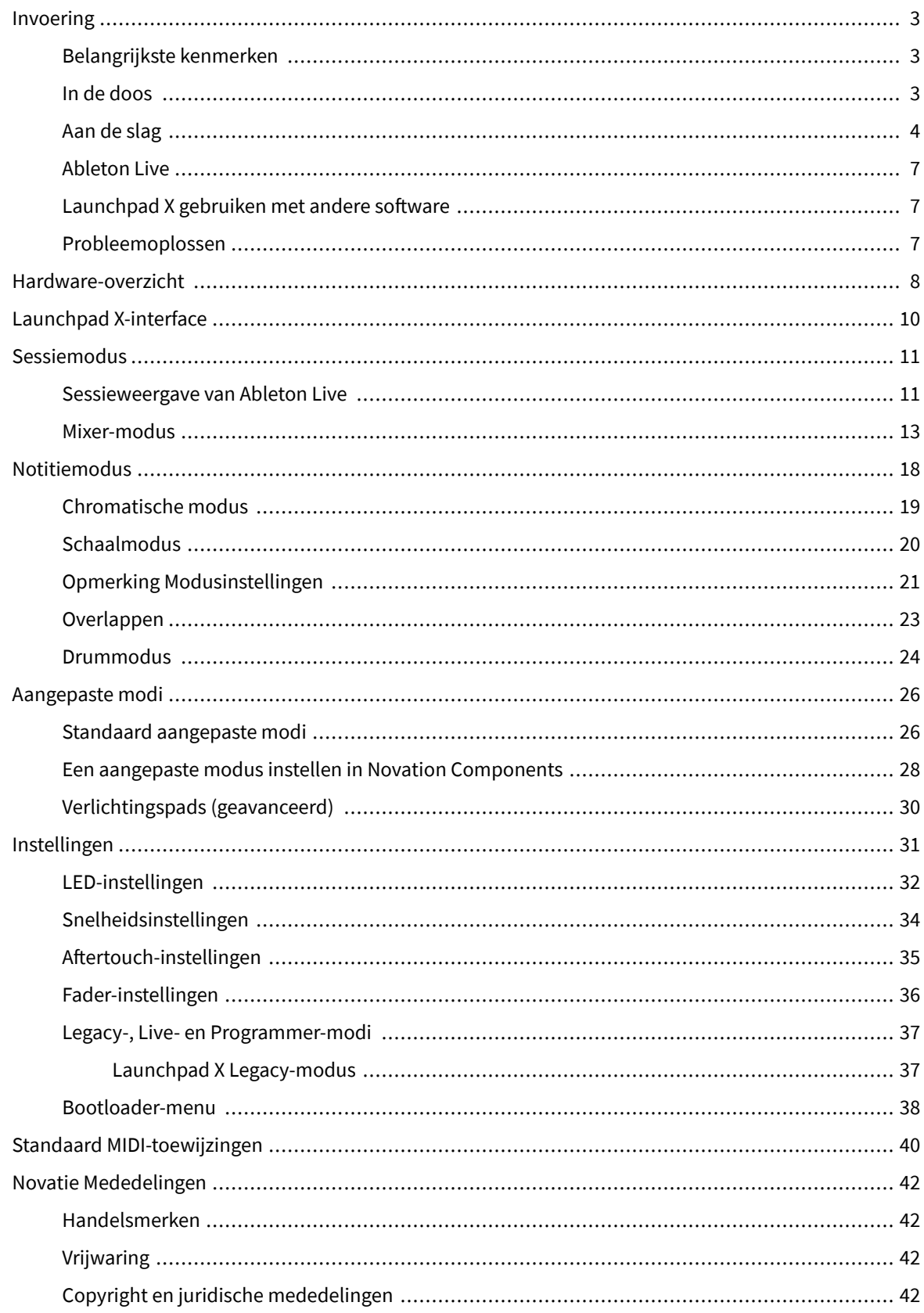

# <span id="page-2-0"></span>**Invoering**

Launchpad X is onze essentiële gridcontroller voor Ableton Live. Launchpad X versnelt je muziekproductie en zorgt ervoor dat je liveoptredens snelle en tastbare ervaringen worden.

Launchpad X maakt het starten van clips in Ableton Live eenvoudig door uw sessieweergave van het scherm naar uw vingertoppen te brengen in volledige RGB-kleur. Ga nog verder met muziek maken en bouw tracks met Launchpad X door de krachtige Note-modus te gebruiken om expressieve beats en melodieën vast te leggen met de snelheids- en drukgevoelige pads.

Deze handleiding helpt u alle functies van uw nieuwe grid controller te begrijpen en leert u hoe u uw productie en prestaties naar een hoger niveau kunt tillen met Launchpad X.

### **Belangrijkste kenmerken**

- Een 8×8 raster van 64 RGB LED-achtergrondverlichte pads.
- Velocity- en drukgevoelige pads voor expressieve prestaties van uw instrumenten.
- Voer uit met Ableton Live door clips en scènes te starten
- Leg MIDI vast en neem uw spel op in Ableton Live.
- Plug and Play USB-busvoeding
- Krachtige en veelzijdige modi: Session, Note en Four Custom Modes
- Ableton Live Mixer regel volume, pan en sends per track
- Directe toegang tot prestatieknoppen met knoppen Stop, Solo, Mute en Record Arm
- Inclusief krachtige muziekproductiesoftware Ableton Live Lite, evenals een reeks hoogwaardige instrumenten en effecten
- Eindeloze mogelijkheden voor het besturen van uw software met aangepaste modi

#### **In de doos**

- Lanceerplatform X
- USB-C naar USB-A-kabel

### <span id="page-3-0"></span>**Aan de slag**

We hebben het aan de slag met Launchpad X zo eenvoudig mogelijk gemaakt, of je nu een gloednieuwe beatmaker of een doorgewinterde producer bent. Onze Easy Start Tool biedt een stapsgewijze handleiding voor het instellen die is afgestemd op uw behoeften, of u nu nog nooit muziek hebt gemaakt of gewoon de meegeleverde software zo snel mogelijk wilt downloaden.

Om toegang te krijgen tot de Easy Start Tool sluit u uw Launchpad X aan.

#### **Als je een Mac gebruikt:**

1. Zoek op uw bureaublad het Novation Easy Start-pictogram en dubbelklik erop om de map "LAUNCHPAD X" te openen.

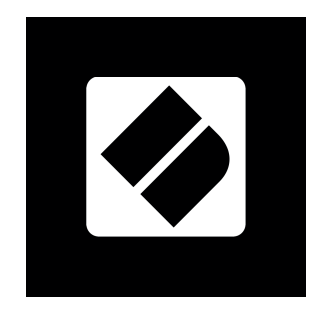

2. Dubbelklik in de map op het bestand: "Klik hier om aan de slag te gaan.url".

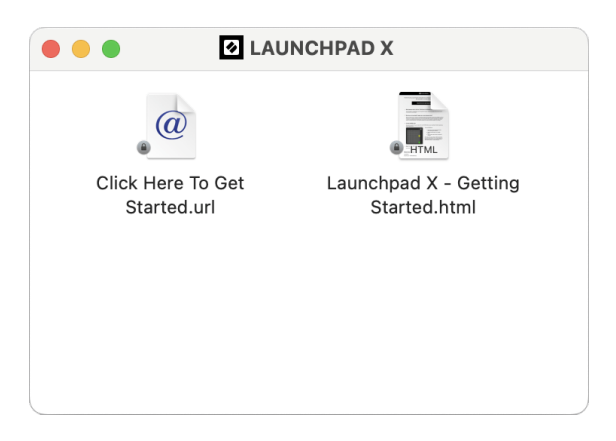

3. U wordt naar de Easy Start Tool geleid, waar wij u aan de slag helpen.

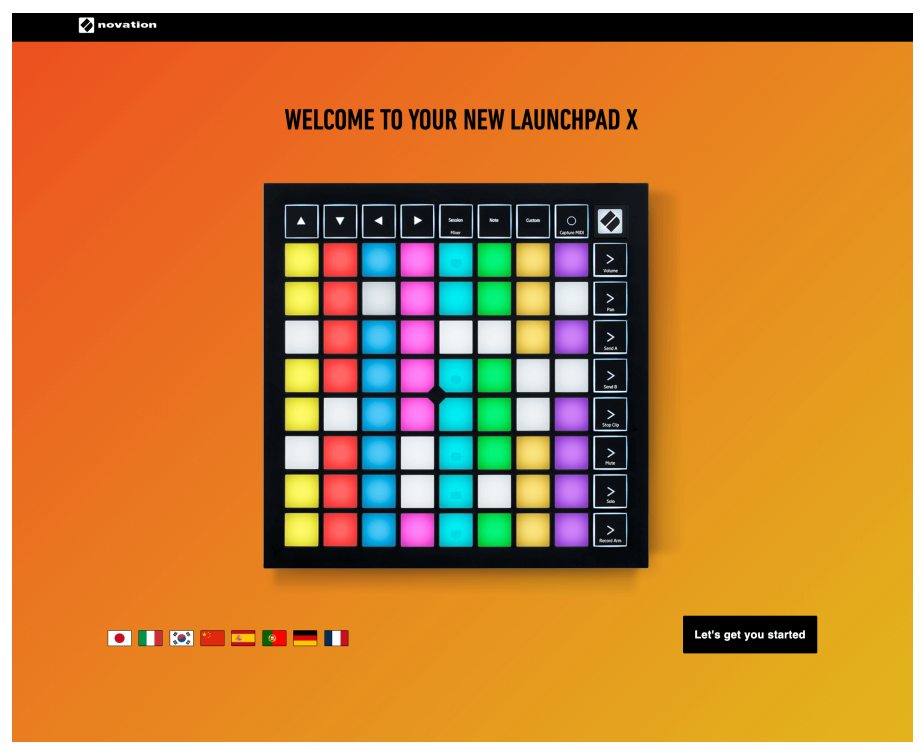

Als u Google Chrome geopend heeft wanneer u uw Launchpad X aansluit, verschijnt er ook een pop-up. Klik op de pop-up om direct naar Easy Start te gaan.

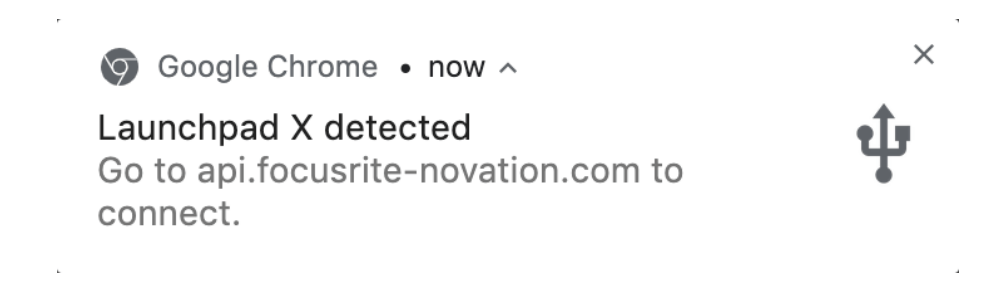

#### **Als u Windows gebruikt:**

- 1. Druk op de Start-knop en typ "Deze pc", druk op Enter.
- 2. Zoek op Deze pc het station: "Launchpad X" en dubbelklik erop.

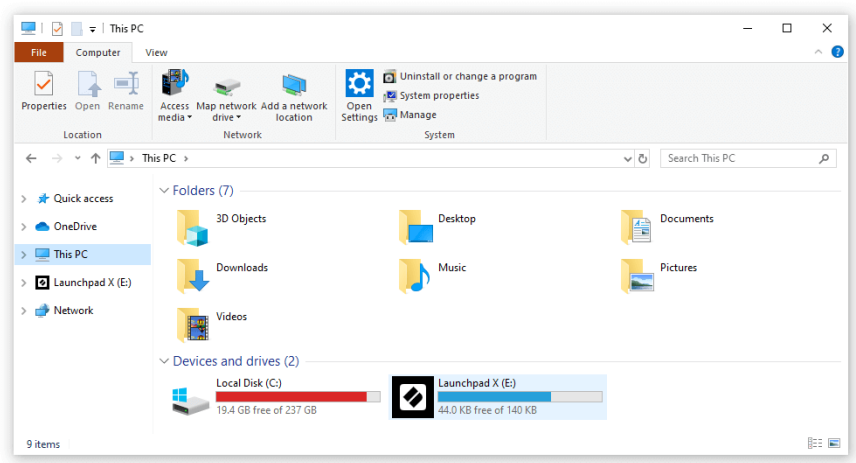

- 3. Klik in de schijf op de link: "Klik hier om aan de slag te gaan.html"
- 4. U wordt naar de Easy Start Tool geleid, waar wij u aan de slag helpen.

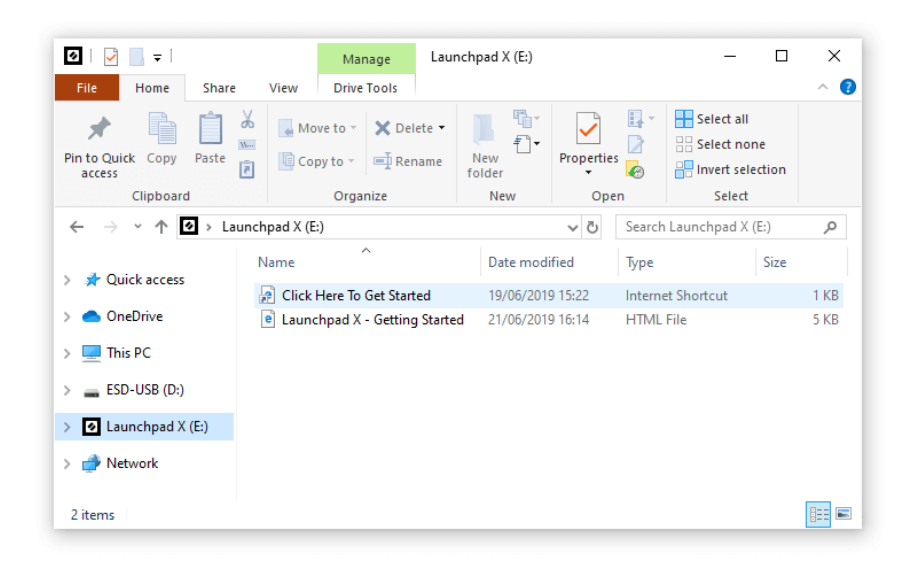

#### <span id="page-6-0"></span>**Ableton Live**

Ableton Live (vaak alleen Live genoemd) is een uniek en krachtig stukje software voor het maken van muziek. Ableton Live Lite wordt meegeleverd met je Launchpad X, waarmee je alle tools hebt die je nodig hebt om aan de slag te gaan met het maken van je eigen muziek.

Als u Ableton Live nog nooit eerder hebt gebruikt, raden wij u aan onze Easy Start Tool te bezoeken (zie Aan de slag). Hier wordt u begeleid bij het downloaden en installeren van Ableton Live Lite. Je vindt er ook video's over de basisfuncties van de software, zodat je aan de slag kunt met het maken van muziek in Ableton Live met Launchpad X.

Als Ableton Live is geïnstalleerd, kunt u uw Launchpad X aan de slag krijgen door deze op de USB-poort van uw Mac of pc aan te sluiten. Wanneer u Live opent, wordt Launchpad X automatisch gedetecteerd en gaat deze naar de Sessiemodus.

Meer bronnen over het gebruik van de vele functies van Ableton Live zijn te vinden op de site van Ableton:

#### [ableton.com/live/learn-live](https://www.ableton.com/live/learn-live/)

U kunt uw Launchpad X registreren en uw Ableton Live Lite-licentie verkrijgen op:

[customer.novationmusic.com/register](https://customer.novationmusic.com/en/register)

#### **Launchpad X gebruiken met andere software**

Launchpad X is gemaakt voor Ableton Live, maar kan ook gebruikt worden als controller voor andere software. Als je andere muziekproductiesoftware gebruikt, ga dan naar support.novationmusic.com voor meer informatie over het instellen van uw Launchpad X.

#### **Probleemoplossen**

Voor hulp om aan de slag te gaan met uw Launchpad, bezoek alstublieft:

#### [novationmusic.com/get-started](http://novationmusic.com/get-started)

Als u op enig moment vragen heeft of hulp nodig heeft met uw Launchpad, bezoek dan ons Helpcentrum. Hier kunt u ook contact opnemen met ons ondersteuningsteam:

#### [support.novationmusic.com](http://support.novationmusic.com)

Wij raden u aan te controleren op updates voor uw Launchpad zodat u over de nieuwste functies en oplossingen beschikt. Om uw Launchpad's firmware die u nodig heeft om componenten te gebruiken:

[componenten.novationmusic.com](https://components.novationmusic.com/)

# <span id="page-7-0"></span>**Hardware-overzicht**

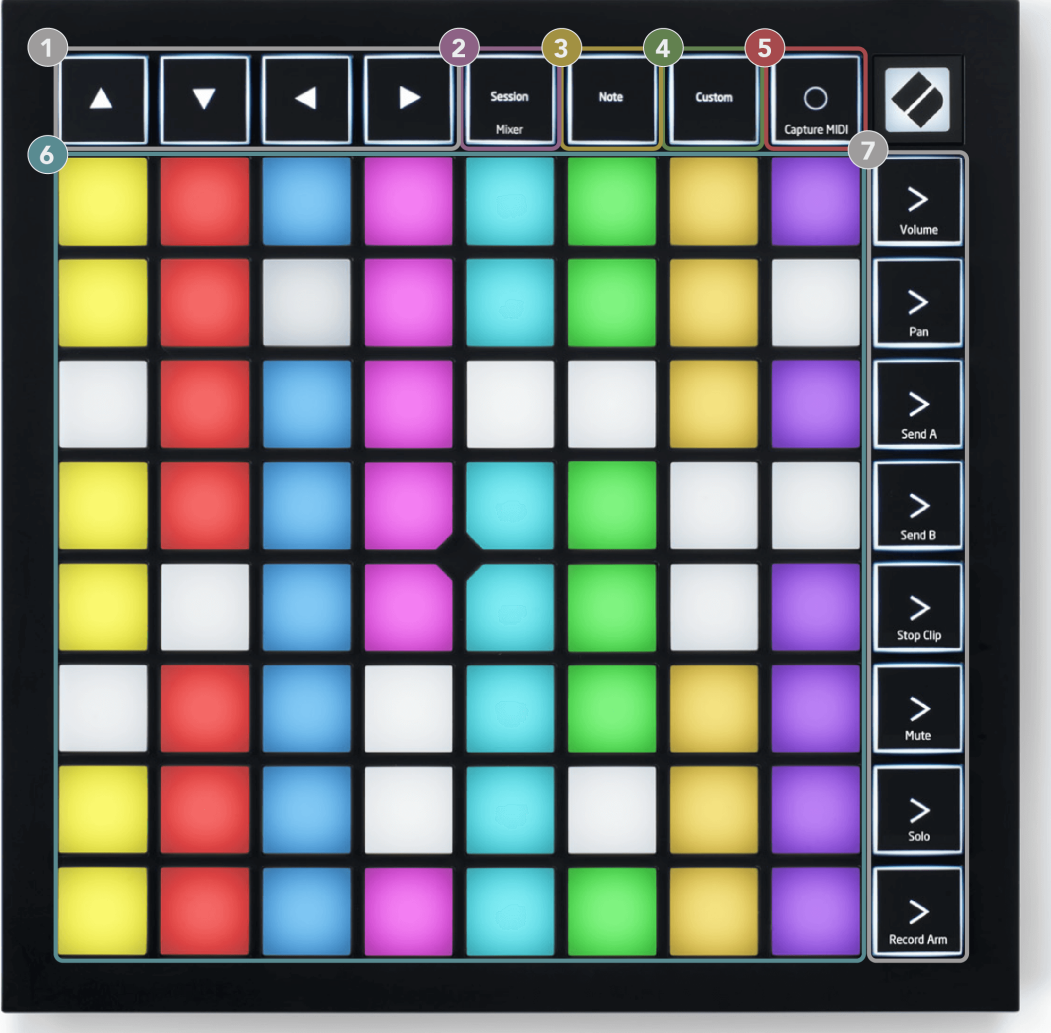

- 1. Navigatieknoppen
- 2. Sessiemodus (+mixerschakelaar)
- 3. Notitiemodus
- 4. Aangepaste modus
- 5. MIDI opnemen en vastleggen
- 6. 8×8 Padraster
- 7. Scènestart- en mixerknoppen

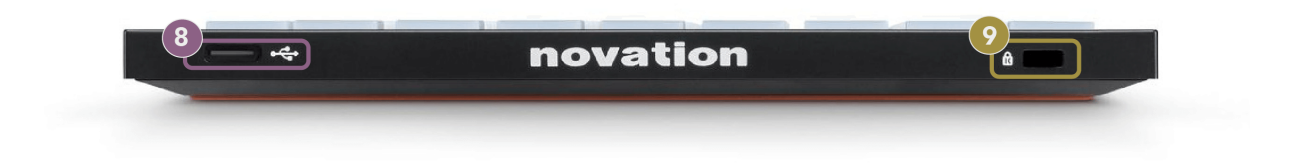

- 8. USB-C-aansluiting
- 9.  $\alpha$  Kensington Lock, gebruik een slot om uw slot te beveiligen Launchpad en diefstal tegengaan.

# <span id="page-9-0"></span>**Launchpad X-interface**

Modi vormen de kern van de Launchpad X-interface. Ze stellen u in staat tussen weergaven te schakelen en bieden in elke weergave verschillende functionaliteiten.

Er zijn drie verschillende modi beschikbaar:

- Sessie (Mixer)
- Opmerking
- Aangepast

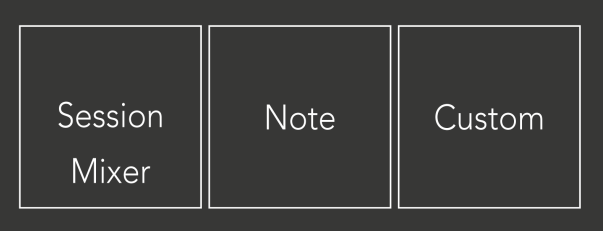

Druk op een moduspad (Session/Mixer, Note of Custom), zoals hierboven weergegeven, om naar de betreffende modus te gaan. De momenteel actieve modus licht lichtgroen op. Momenteel beschikbare modi licht gedimd wit.

Wanneer u zich in de sessiemodus bevindt, drukt u nogmaals op de sessiepad om naar de mixermodus te schakelen. In de Mixer-modus worden de Scene Launch-knoppen Ableton Live-mixerfuncties in overeenstemming met hun subtekst (van boven naar beneden: Volume, Pan, Send A, Send B, Stop Clip, Mute, Solo, Record Arm).

Er zijn er acht **Aangepast** modi beschikbaar. Wanneer u op de knop Aangepast drukt, gaat u standaard naar Aangepaste modus 1. Om toegang te krijgen tot de andere Custom-modi, gebruikt u de Scene Launch-knoppen nadat u op de Custom-knop hebt gedrukt. De momenteel geselecteerde aangepaste modus licht lichtgroen op, de beschikbare aangepaste modi lichten gedimd wit op.

Met behulp van Novation Components kunt u de aangepaste modi bewerken en aanpassen aan uw behoeften (zie **Aangepaste modi**).

# <span id="page-10-0"></span>**Sessiemodus**

#### **Sessieweergave van Ableton Live**

Sessieweergave van Ableton Live

De sessiemodus is ontworpen om de sessieweergave van Ableton Live te besturen, zoals hieronder te zien.

Als u Ableton Live nog nooit eerder hebt gebruikt, raden wij u aan onze Easy Start Tool te bezoeken (zie Aan de slag). Hier vindt u de meegeleverde Ableton Live Lite-downloadcode (als u ervoor kiest uw Launchpad X te registreren). Er zijn ook video's over de installatie, de basisfuncties van de software en hoe u aan de slag kunt gaan met het maken van muziek met uw Launchpad X in Ableton Live.

Sessieweergave is een raster dat bestaat uit clips, tracks (kolommen) en scènes (rijen). De sessiemodus biedt een 8×8-weergave van uw clips in de sessieweergave op Launchpad X.

- 1. Clips zijn doorgaans loops die MIDI-noten of audio bevatten.
- 2. Tracks vertegenwoordigen virtuele instrumenten of audiotracks. MIDI-clips die op instrumenttracks zijn geplaatst, worden afgespeeld op het instrument dat aan die track is toegewezen.
- 3. Scènes zijn rijen clips. Als u een scène start, worden alle clips in die rij gestart. Dit betekent dat u clips in horizontale groepen (over de tracks heen) kunt rangschikken om een songstructuur te vormen, waarbij u scène na scène kunt starten om door een nummer te gaan.

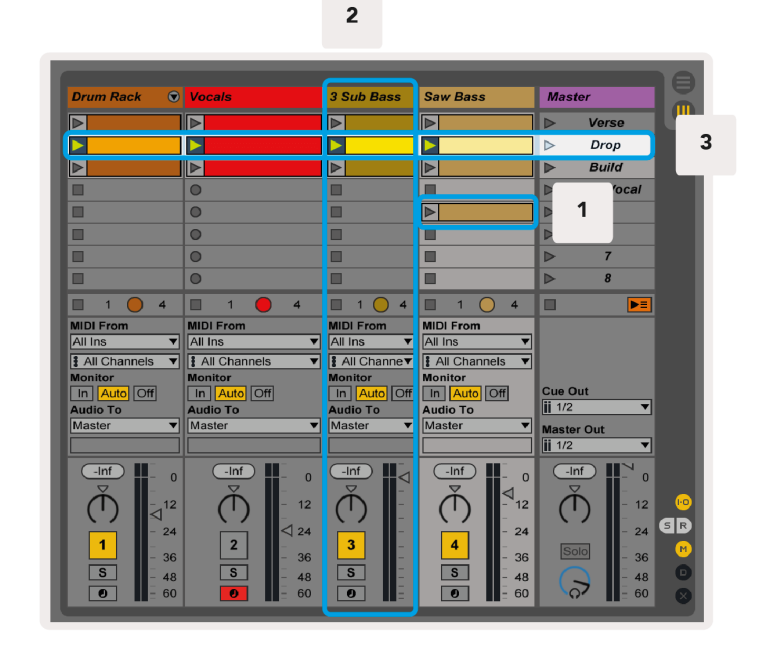

Met de knoppen  $\triangle \nabla \rightarrow \mathsf{k}$ unt u door de sessieweergave navigeren. De rode omtrek in het sessieweergaveraster toont het gebied dat momenteel zichtbaar is in Launchpad X.

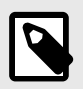

#### **OPMERKING**

Deze omtrek kan in elke kleur verschijnen; dit heeft geen invloed op de functie ervan.

- Druk op een pad om de bijbehorende clip in Ableton af te spelen. De kleur komt overeen met het scherm en de pads.
- Wanneer een pad wordt ingedrukt, knippert deze groen, wat aangeeft dat de clip in de wachtrij staat en binnenkort zal beginnen te spelen. Wanneer een clip wordt afgespeeld, pulseert de pad groen.
- Per track kan slechts één clip tegelijk worden afgespeeld. Als u op een lege clip drukt, wordt de huidige op dat nummer gestopt.
- Een horizontale lijn met clips wordt een scène genoemd. Scènes kunnen worden geactiveerd met behulp van de > (scène starten) knoppen aan de rechterkant van Launchpad X.

Wanneer een track geschikt is voor opnemen (zie Mixermodus), kunt u de knop [O] (Session Record) gebruiken om overdub-opname van de momenteel afgespeelde clip mogelijk te maken.

Houd Capture MIDI ingedrukt om recent spel vast te leggen en in een MIDI-track te plaatsen. Als er geen clip op de gewapende track werd afgespeeld, plaatst Ableton Live de MIDI-noten in een nieuwe clip. Als er een clip werd afgespeeld, worden de MIDI-noten naar die clip overgedubd.

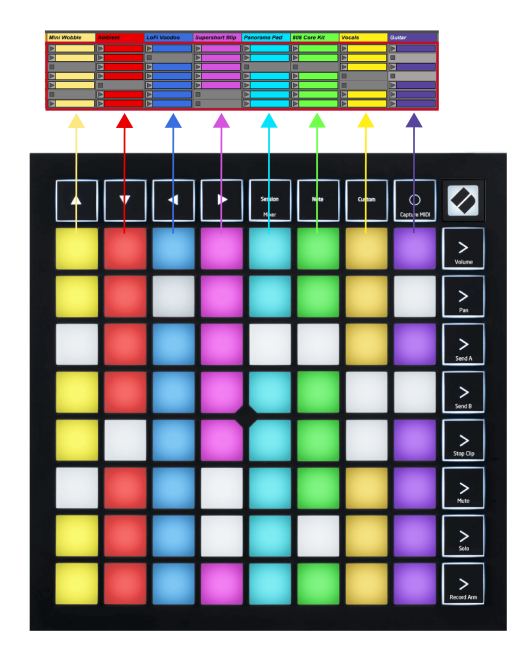

#### <span id="page-12-0"></span>**Mixer-modus**

Mixer Mode is een submodus van de Session-modus waarmee u verschillende trackparameters in Ableton Live kunt besturen. De Mixermodus kan worden in- en uitgeschakeld door op de Sessieknop te drukken in de Sessiemodus. De sessieknop:

- 1. Licht lichtgroen op in de sessiemodus.
- 2. Licht oranje op in Mixer-modus.

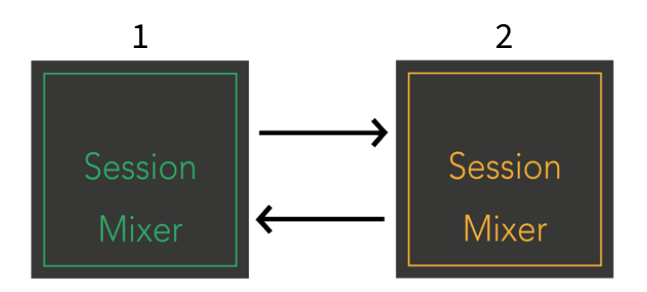

In de Mixer-modus worden de Scene Launch-knoppen mixerfuncties die overeenkomen met de tekst op elke knop (hieronder vermeld).

Wanneer u een Mixer-functie kiest, licht deze helder op om aan te geven dat deze is geselecteerd. Als u nogmaals op dezelfde Mixer-functie drukt, wordt deze gedeselecteerd. Niet-geselecteerde mixerfuncties licht gedimd wit.

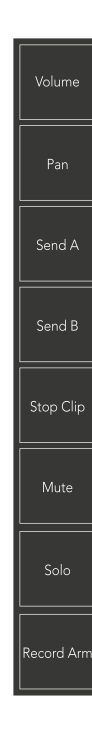

- **Volume**: regel de volumeniveaus van de tracks binnen het momenteel geselecteerde 8×8-gebied in de sessieweergave. Volumefaders zijn verticaal.
- **Pan**: regelt de stereopanning van de tracks binnen het momenteel geselecteerde 8×8-gebied in de sessieweergave. Pannen worden horizontaal weergegeven: de bovenste pan vertegenwoordigt het meest linkse spoor en de onderste vertegenwoordigt het meest rechtse.
- **Verzend een**: Regel het verzendniveau van de tracks binnen het momenteel geselecteerde 8×8 gebied in Session View naar Send A. Send-faders zijn verticaal.
- **Stuur B**: Regel het verzendniveau van de tracks binnen het momenteel geselecteerde 8×8-gebied in de sessieweergave om B te verzenden. De verzendfaders zijn verticaal.
- **Stopclip**: Bedek de onderste rij pads met Stop Clip-triggers. Wanneer u hierop drukt, stopt de clip in het overeenkomstige nummer met spelen aan het einde van de frase.
- **Stom**: Bedek de onderste rij pads met mute-trackschakelaars. Wanneer u hierop drukt, stopt de clip in het overeenkomstige nummer met spelen.
- **Solo**: Bedek de onderste rij pads met Solo-trackschakelaars. Wanneer u hierop drukt, stopt de clip in het overeenkomstige nummer met spelen.
- **Recordarm**: Bedek de onderste rij pads met Record Arm-spoorschakelaars. Wanneer u hierop drukt, stopt de clip in het overeenkomstige nummer met spelen.

**Volume**, **Pan**, **Verzend een** En **Stuur B** zijn elk een set van acht faders. De faders zijn verticaal voor Volume, Send A en Send B, terwijl ze horizontaal zijn voor Pan (zie hieronder). Druk op een pad om de faderpositie omhoog en omlaag (of van links naar rechts) te verplaatsen.

**Faders** zijn snelheidsgevoelig. Als u harder op een pad op een fader slaat, beweegt de waarde sneller, terwijl zachter drukken op een pad resulteert in een langzamere verandering van de waarde.

Faders beschikken ook over microwaarden. Om toegang te krijgen, tikt u meerdere keren op een enkele pad. Elke druk op de knop levert een iets hogere waarde op. Dit zorgt voor een meer verfijnde bediening met faders. Er zijn vier microwaarden per pad. Zodra u de hoogste microwaarde heeft bereikt, keert een nieuwe druk op dezelfde pad terug naar de laagste waarde. Fader-microwaarden worden weergegeven door de helderheid van het pad met de hoogste waarde van een fader, waarbij dimmen de laagste microwaarde is en volledige helderheid de hoogste.

- 1. Volumefaders zijn groen voor alle nummers.
- 2. Pannen zijn horizontaal zodat links en rechts op natuurlijke wijze worden weergegeven. De faders gebruiken de trackkleuren.
- 3. De faders van Send A zijn paars voor alle tracks.
- 4. De faders van Send B zijn blauw voor alle tracks.

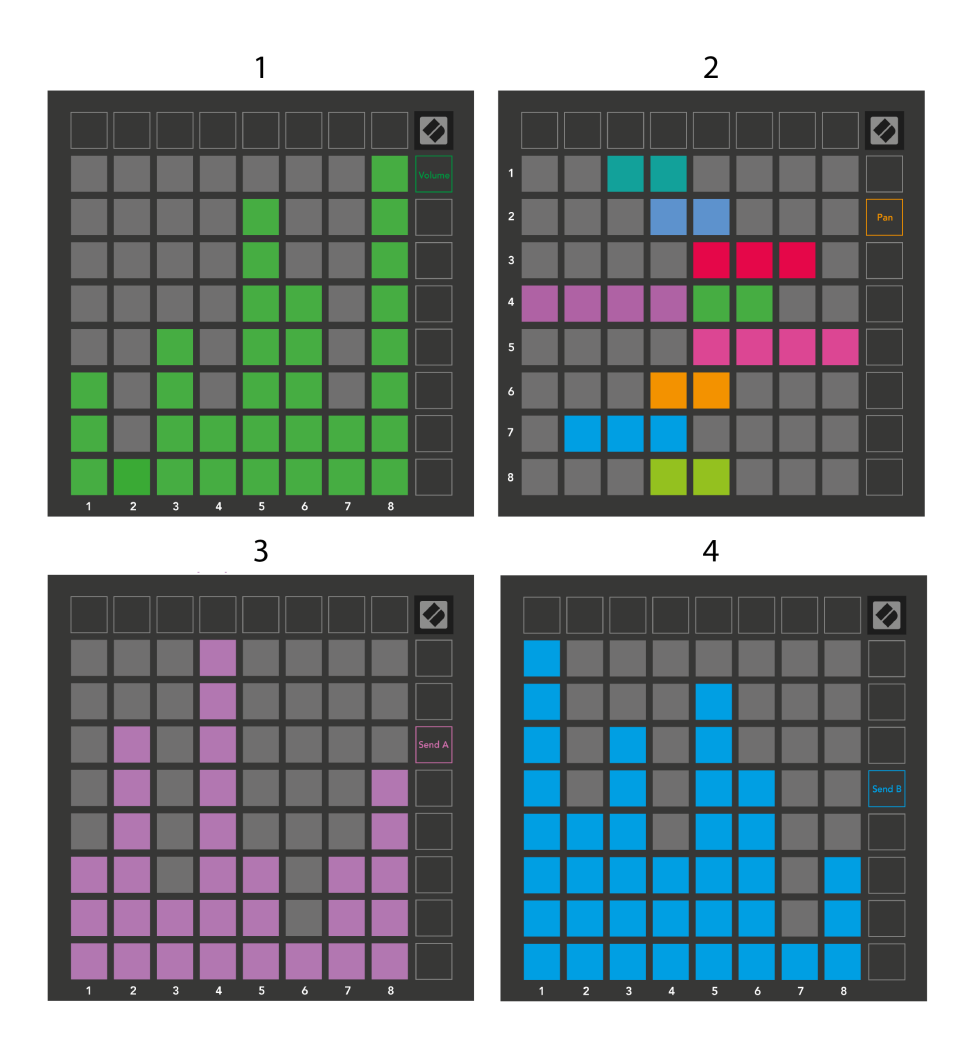

De cijfers in elke fader hierboven laten zien aan welke track de fader gerelateerd is met betrekking tot de rode omtrek van Session View. Het meest linkse spoor wordt het bovenste spoor voor pannen.

In de Mixer-modus kan de onderste rij pads directe controle bieden over vier prestatietrackregelaars. Deze functies worden over de onderste rij pads heen gelegd als u op hun Mixer-functies drukt:

- 1. Rood Stop (stoppen met afspelen van de clip op een specifiek nummer)
- 2. Geel Dempen (demp een specifiek nummer).
- 3. Blauw Solo (solo van een specifiek nummer).
- 4. Rood Opname-arm (een specifiek nummer inschakelen voor opname).

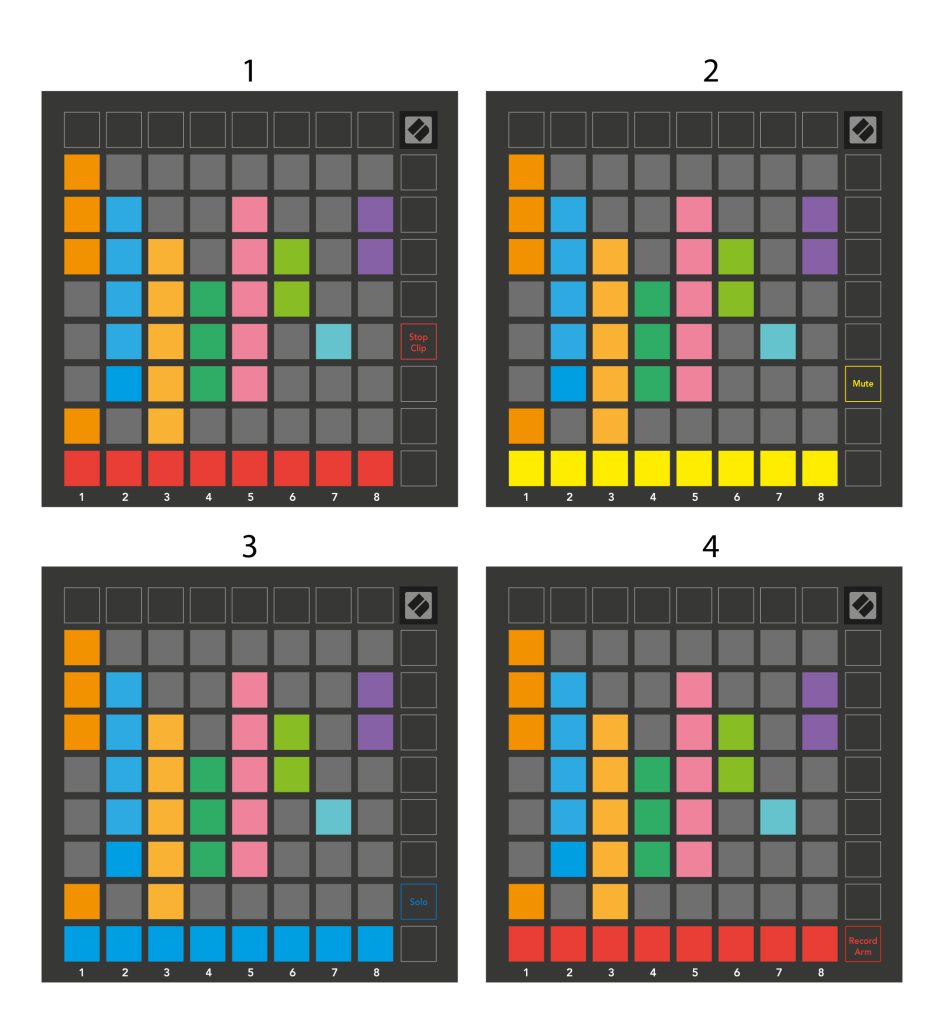

De pads voor de momenteel Record Armed, Muted en Soloed tracks lichten helder op, de andere lichten zwak op.

Wanneer een track is ingeschakeld voor opnemen, worden alle lege clips in een kolom rood gedimd. Wanneer er op een clip wordt gedrukt, knippert deze rood om aan te geven dat deze in de wachtrij staat voor opname (de opnameknop knippert ook tegelijk). De pad pulseert rood wanneer de opname begint, terwijl de opnameknop helder rood verlicht is. Als u op de opnameknop drukt, knippert de clip rood om aan te geven dat de opname binnenkort wordt gestopt. Als de track tijdens de opname wordt uitgeschakeld, stopt de clip onmiddellijk met opnemen.

U kunt kortstondig schakelen gebruiken voor weergaven in de sessiemodus en de mixermodus. Het kan bijvoorbeeld zijn dat u de mute-instellingen van uw track bekijkt, maar snel naar de volumefaders wilt gaan om een track harder te zetten. Houd Volume ingedrukt, bewerk een volumefader en laat Volume los om terug te keren naar de mute-weergave.

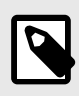

#### **OPMERKING**

Faders blijven niet bewegen als ze momenteel niet worden bekeken.

# <span id="page-17-0"></span>**Notitiemodus**

Gebruik de notenmodus van Launchpad X om de drums en melodische instrumenten expressief te bespelen met het snelheids- en drukgevoelige 8×8-raster.

De lay-out van de Note-modus is variabel, met de optie voor een chromatische, schaal- of drumindeling. Je kunt het speeloppervlak van Launchpad X naar wens aanpassen.

In welke lay-out dan ook, gebruik ▲▼ om het octaaf te verhogen of te verlagen, en gebruik ◄ ► om het raster een halve toon omhoog of omlaag te transponeren.

Note Mode reageert dynamisch op het momenteel bewapende instrument in Ableton Live. Wanneer een track met een drumrek live is ingeschakeld, schakelt de Note-modus automatisch over naar een drumlay-out, en omgekeerd voor elk ander instrument.

Laad in Ableton Live een instrument in een MIDI-track door een instrument in de browser te selecteren en erop te dubbelklikken (of sleep het naar een track). Als u niets hoort, zorg er dan voor dat de track op opname is ingesteld en dat de monitoring op automatisch staat.

- De monitor is ingesteld op Automatisch
- De rode inschakelknop geeft aan dat de track opnamebewapend is

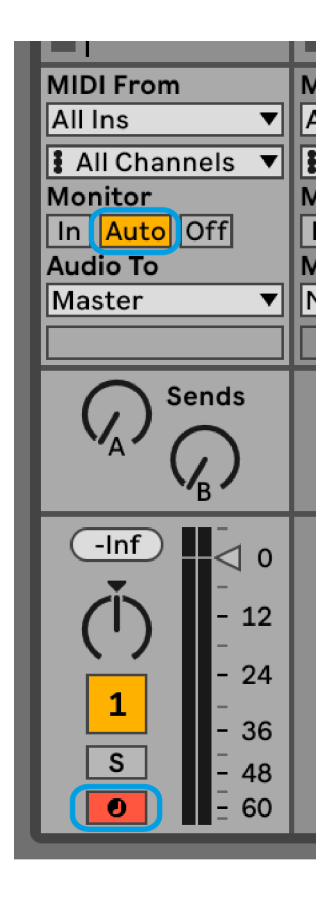

### <span id="page-18-0"></span>**Chromatische modus**

Chromatische modus is de standaardindeling van de notenmodus. Druk op pads in het 8×8-raster om noten te activeren. Terwijl je in de Chromatische modus alle noten kunt spelen, geven de pads je een visuele indicatie van welke noten de toonladder hebben.

Blauwe pads vertegenwoordigen noten in de momenteel geselecteerde toonladder (standaard C Minor), paarse pads vertegenwoordigen de grondtoon van de toonladder en lege pads vertegenwoordigen noten buiten de toonladder.

De standaard chromatische lay-out die hier te zien is, is vergelijkbaar met die van een gitaar, waarbij een octaaf twee pads omhoog en twee pads aan de overkant is. Hierdoor kunt u gitaarakkoordvormen gebruiken. Bovendien speelt de zesde kolom met pads dezelfde noten als de eerste kolom in de rij erboven, waardoor de lay-out van een gitaar verder wordt nagebootst.

U kunt de lay-out van de chromatische modus wijzigen in de instellingen van de Notitiemodus, die u kunt openen door Notitie ingedrukt te houden (zie [Opmerking Modusinstellingen \[21\]](#page-20-0) voor details).

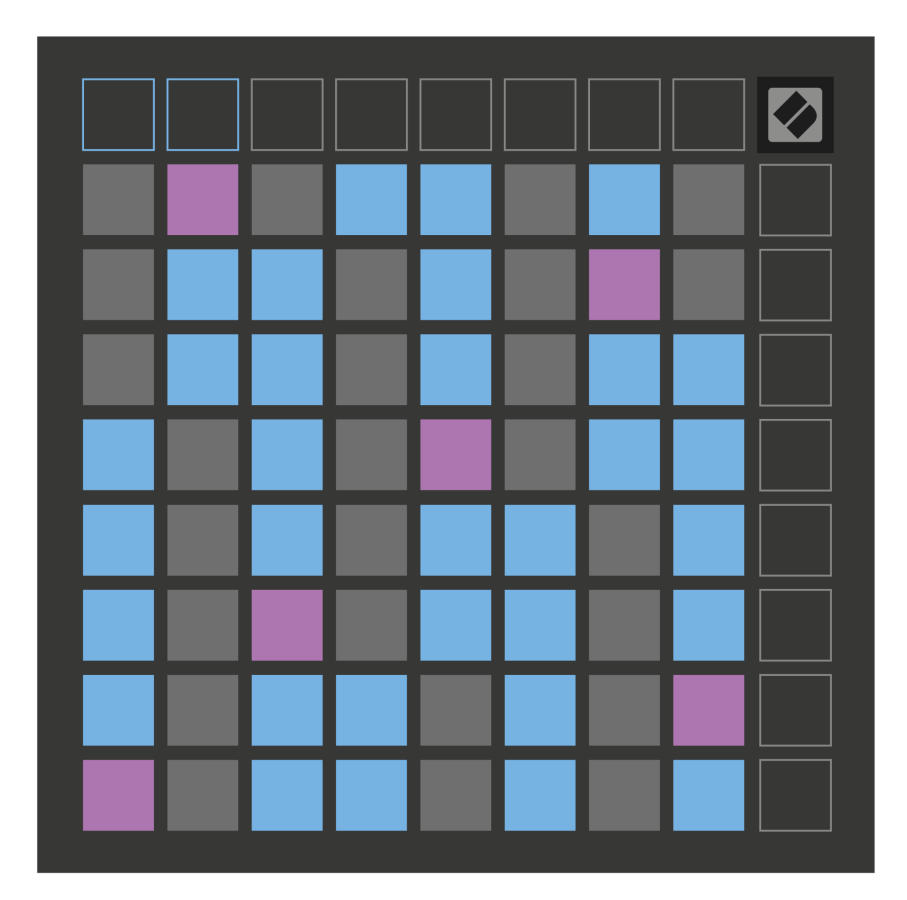

#### <span id="page-19-0"></span>**Schaalmodus**

In de schaalmodus geeft Launchpad X alleen noten in de huidige schaal weer. Hierdoor kun je vrij spelen zonder ooit uit de toon te vallen.

Net als bij de Chromatische modus vertegenwoordigen blauwe pads noten in de momenteel geselecteerde toonladder, terwijl paarse pads de grondtoon van de toonladder vertegenwoordigen. Hier laten lege pads zien dat er op hun locatie geen noot bestaat, omdat de pads zich buiten het speelbare bereik bevinden. Dit gedrag buiten bereik is ook van toepassing op de chromatische modus.

U kunt de lay-out van de schaalmodus wijzigen in de instellingen van de notitiemodus, die u opent door Notitie ingedrukt te houden (zie [Opmerking Modusinstellingen \[21\]](#page-20-0) voor details).

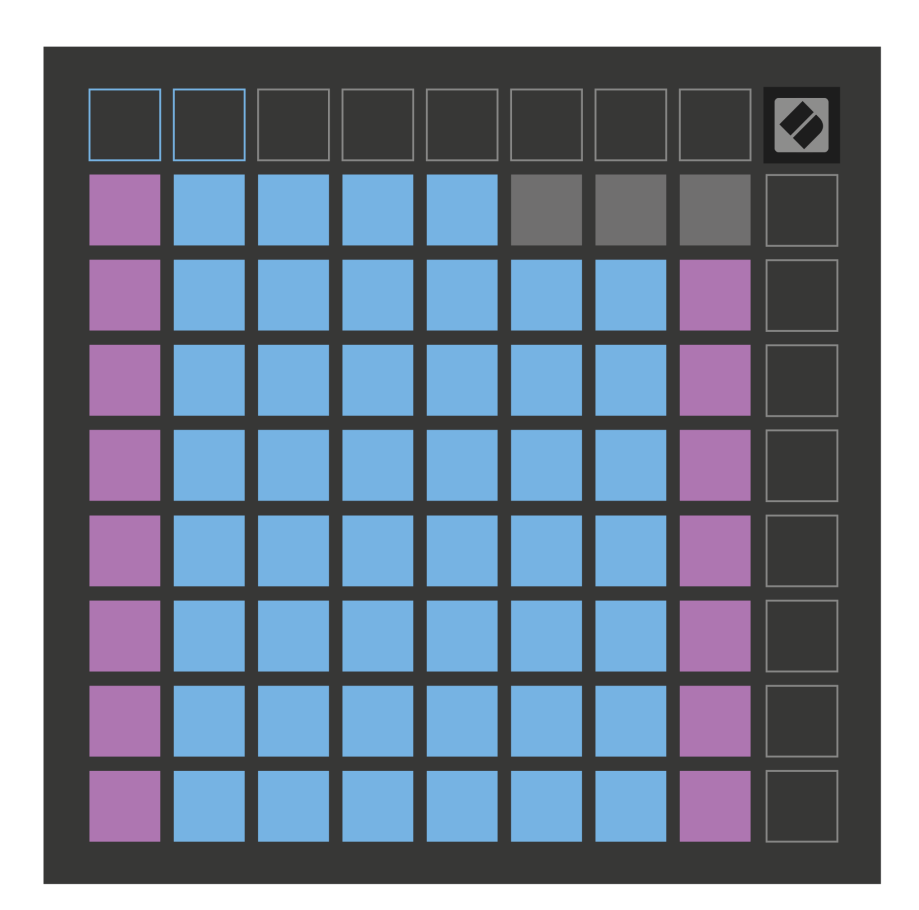

### <span id="page-20-0"></span>**Opmerking Modusinstellingen**

Met de Note Mode-instellingen kunt u schakelen tussen de Chromatic Mode en Scale Mode, de momenteel geselecteerde toonladder en grondtoon wijzigen, de lay-out van de Note Mode wijzigen met overlappende bedieningselementen, en het MIDI-kanaal van de Note Mode wijzigen.

Houd ingedrukt om de instellingen van de notitiemodus te openen **Opmerking**. Het notitieblok pulseert groen als je in de notitiemodusinstellingen bent. druk de **Chromatische/Schaalschakelaar** pad om te schakelen tussen de chromatische modus (licht rood verlicht) en de schaalmodus (helder groen verlicht).

**Overlappen** Hiermee kunt u de lay-out van zowel de Chromatische modus als de Schaalmodus wijzigen (zie **Overlappen**).

**De schaalviewer** laat zien welke noten zich in de momenteel geselecteerde toonladder bevinden op een toetsenbord met piano-indeling. Blauwe pads tonen noten in de toonladder, de paarse pad toont de grondtoon en de slecht verlichte witte pads tonen noten buiten de toonladder. Druk op een pad in de Scale Viewer om de grondtoon van de toonladder te wijzigen.

**Schaal selecteren** laat je kiezen uit 16 verschillende schalen. Druk op een pad om een schaal te selecteren. De geselecteerde schaal zal helder wit oplichten, terwijl niet-geselecteerde schalen gedimd blauw zullen oplichten.

**Het MIDI-kanaal** waarop de Note Mode verzendt, kan worden geselecteerd tussen 1 en 16. Dit is handig als u noten naar een specifieke track wilt sturen terwijl u de opname op meerdere tracks hebt ingeschakeld.

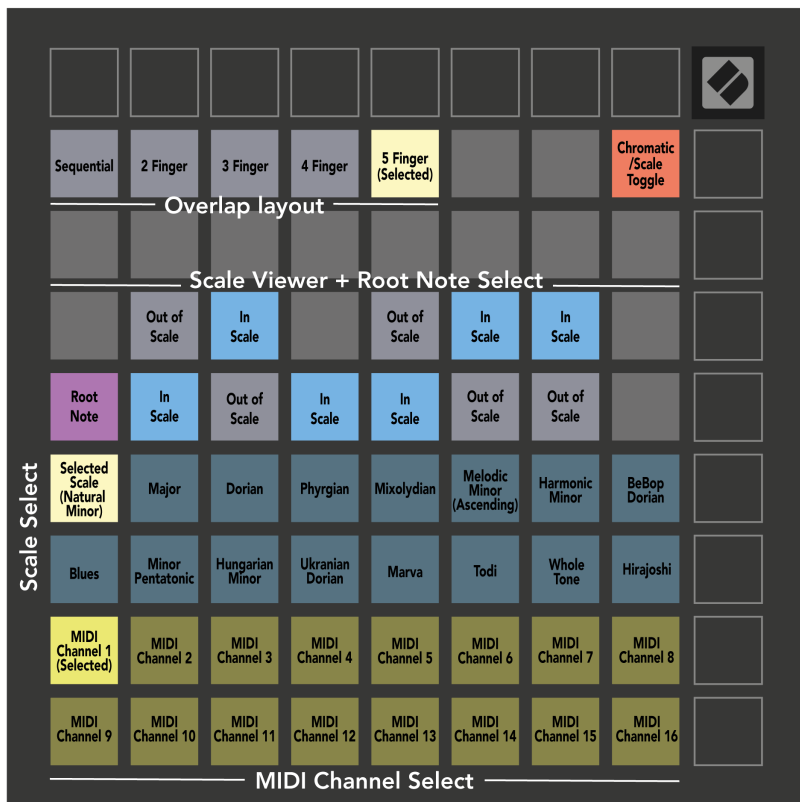

### <span id="page-22-0"></span>**Overlappen**

Overlap bepaalt de relatie tussen noten op verschillende rijen. Een overlapping van vijf betekent dat het meest linkse pad op een rij dezelfde noot speelt als het zesde pad verderop in de rij eronder.

Elk overlapniveau geeft aan hoeveel vingers je nodig hebt om een toonladder te spelen. Met een overlapping van vier vingers kunt u bijvoorbeeld met slechts vier vingers een toonladder spelen die verticaal omhoog gaat in het raster. Dit is geweldig om met één hand te spelen.

Opeenvolgende overlapping gedraagt zich anders dan overlappingen met 2, 3, 4 en 5 vingers. In de Chromatische modus worden de noten lineair opgemaakt en zijn ze uniek voor elke pad. In de Scale-modus overlappen alleen de octaven van de grondtoon elkaar. Sequentiële lay-out in de Scale-modus biedt een geweldige manier om eenvoudig toonladders over een bereik van octaven te spelen.

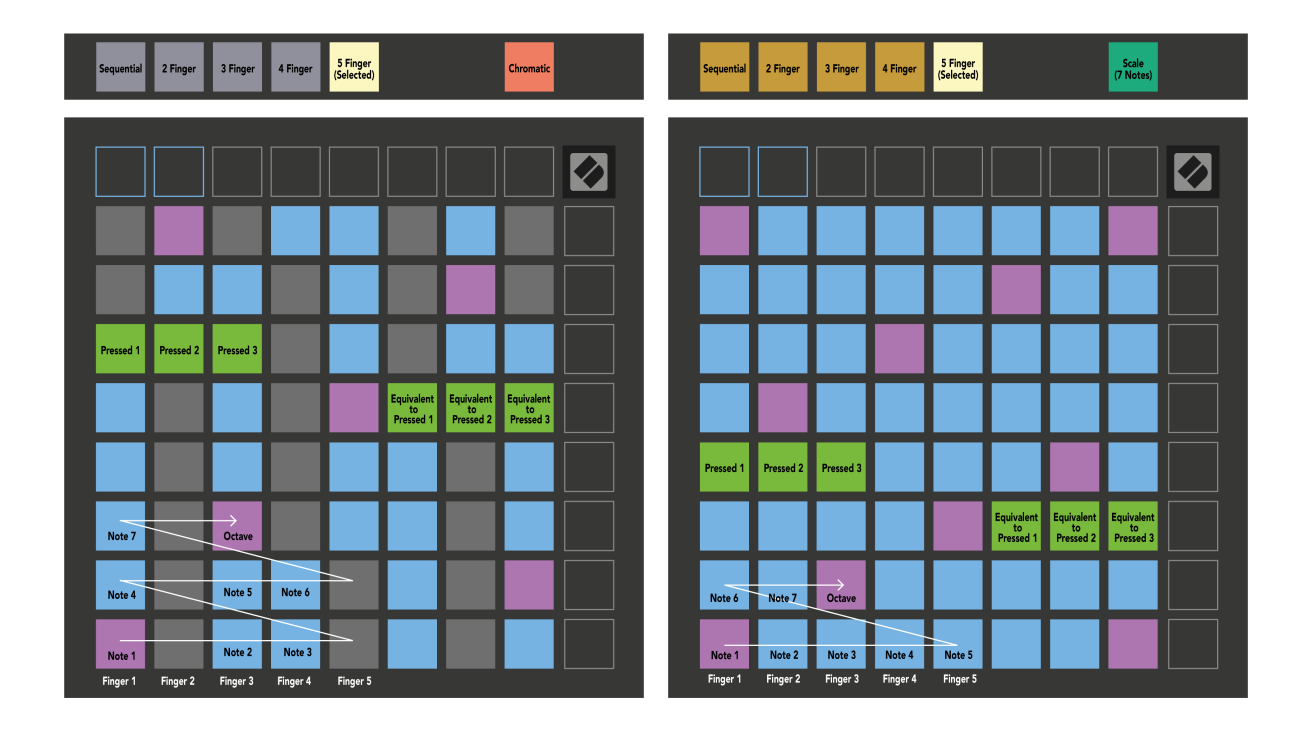

#### <span id="page-23-0"></span>**Drummodus**

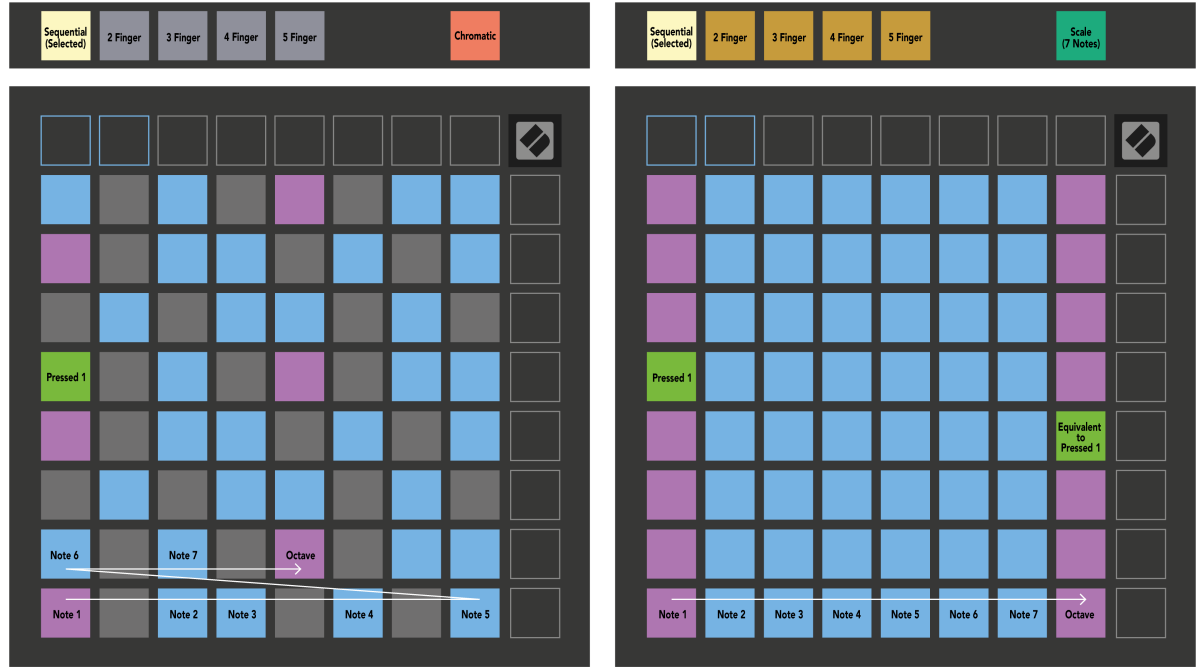

Als u een Ableton Live Drum-rek laadt op de momenteel ingeschakelde track, vertegenwoordigt de Notemodus de huidige status van het drumrek, en laat zien welke slots gevuld zijn.

Laad in Ableton Live een drumkit in een MIDI-track door een drumkit in de browser te selecteren en erop te dubbelklikken (of naar een track te slepen). Als u niets hoort, zorg er dan voor dat de track op opname is ingesteld en dat de monitoring is ingesteld op automatisch (Notitiemodus).

De weergave is verdeeld in vier 4×4-gebieden, die elk de gebieden van het drumrek vertegenwoordigen, zoals hieronder weergegeven.

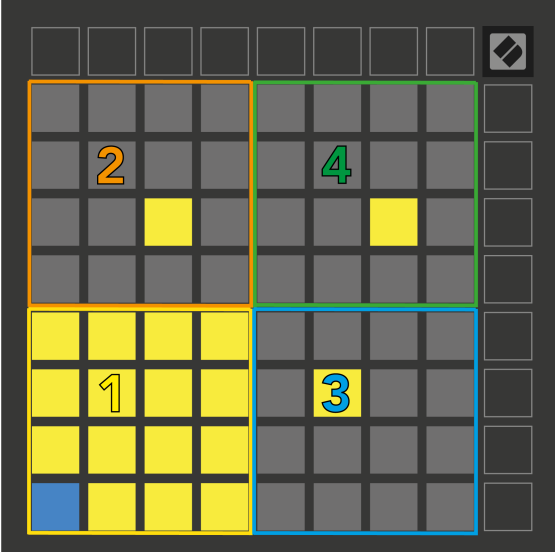

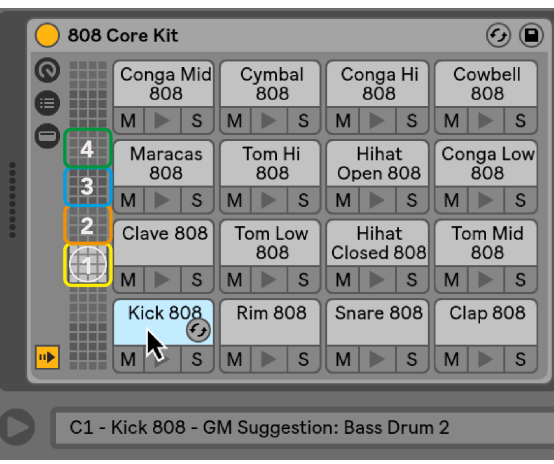

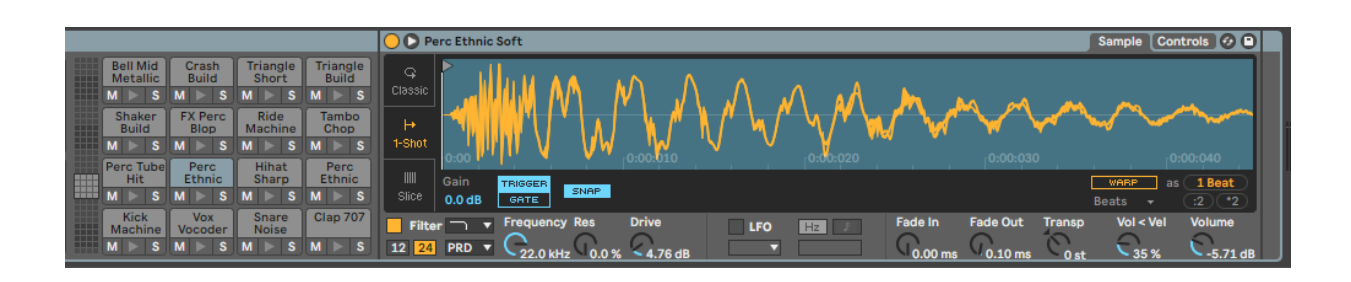

U kunt door het zichtbare gedeelte van het drumrek scrollen in sets van 16 slots met behulp van de ▲▼ knoppen, of in sets van vier slots met behulp van de ◄ ►-knoppen. Het 4×4 gebied linksonder komt altijd overeen met de momenteel zichtbare slots in het Ableton Drum rack.

Als er een sample is geladen in gebieden 2, 3 of 4 in het bovenstaande diagram, is dit zichtbaar als een helder verlicht geel pad, precies zoals te zien in gebied 1.

Wanneer u op een drumpad drukt, wordt de pad blauw om aan te geven dat deze is geselecteerd. Vervolgens kunt u de in dit slot aanwezige sample bewerken vanuit het Ableton Drum Rack.

Wanneer een ander instrument zich op het momenteel bewapende spoor bevindt, keert het raster terug naar de schaalmodus of de chromatische modus.

In Ableton Live laadt u een instrument in een MIDI-track door een instrument in de browser te selecteren en erop te dubbelklikken (of naar een track te slepen). Als u niets kunt horen, zorg er dan voor dat de track op opname is ingesteld en dat de bewaking is ingesteld op automatisch.

# <span id="page-25-0"></span>**Aangepaste modi**

Aangepaste modi maken van het 8x8-raster van Launchpad X een volledig aanpasbaar besturingsoppervlak.

U kunt aangepaste modi maken en bewerken met Novation Components – onze online hub voor alle Novation-producten. U kunt ook een back-up maken van alle aangepaste modi die u hier maakt. We hebben verschillende sjablonen voor de aangepaste modus die u kunt downloaden en verkennen op Components.

Ga naar om toegang te krijgen tot componenten [componenten.novationmusic.com](http://components.novationmusic.com) met behulp van een Web MIDI-compatibele browser (we raden Google Chrome of Opera aan).

U kunt ook de standalone versie van Components downloaden vanaf uw accountpagina op de Novation-site.

Aangepaste modi zijn volledig compatibel tussen Launchpad Mini [MK3] en Launchpad X.

#### **Standaard aangepaste modi**

Er zijn standaard vier aangepaste modi beschikbaar op het apparaat.

Om toegang te krijgen tot aangepaste modi, drukt u op de knop Aangepast. De bovenste vier Scene Launchknoppen lichten op en je kunt schakelen tussen de aangepaste modi 1, 2, 3 en 4.

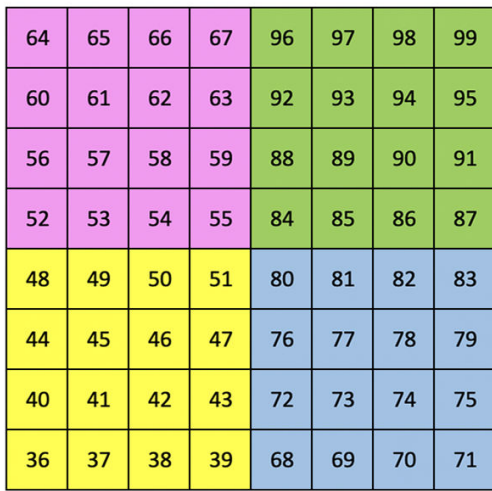

Custom 1 is een drumindeling, vergelijkbaar met de drumindeling in de Note-modus. Wat verschilt is dat dit een statische lay-out is: het is niet representatief voor het huidige Ableton Drum-rack en reageert niet op veranderende octaven. Deze modus is handig voor het bespelen van andere drummachines dan het Ableton Drum rack.

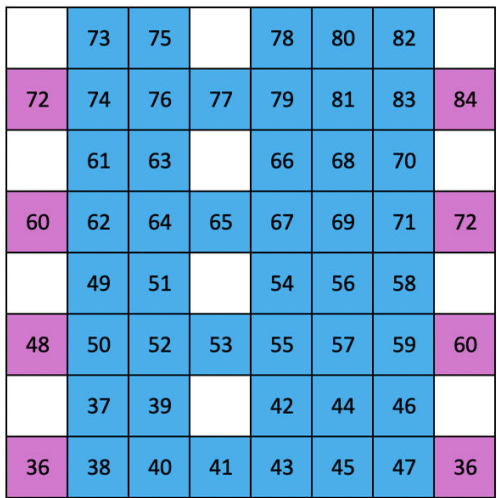

Custom 2 is een chromatische lay-out die representatief is voor een traditionele piano/toetsenbord. Zoals bij alle aangepaste modi reageert deze modus niet op veranderende octaven.

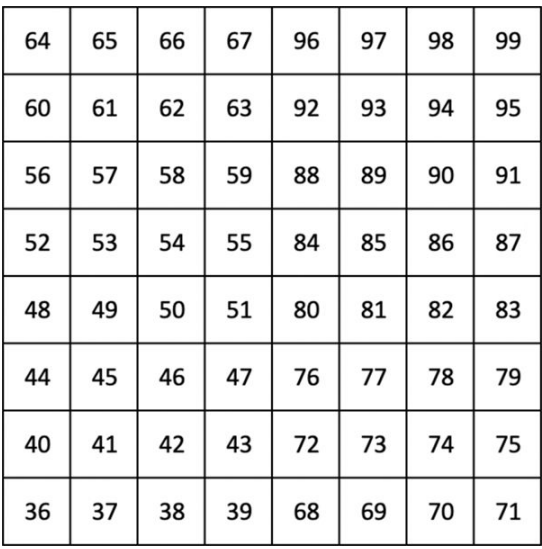

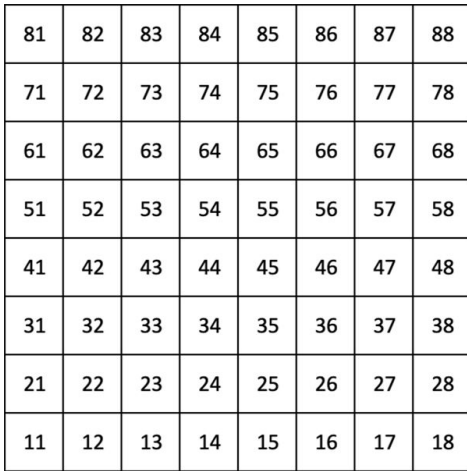

Custom 3 is een niet-verlichte versie van Custom 1. Als u MIDI-noten naar deze lay-out verzendt, worden de pads verlicht op basis van de snelheid van de binnenkomende noten.

Custom 4 is een niet-verlichte lay-out met andere nootwaarden dan Custom 3. De nootwaarden komen overeen met de Programmer-modus, maar alleen voor het 8×8-raster.

#### <span id="page-27-0"></span>**Een aangepaste modus instellen in Novation Components**

U kunt aangepaste modi maken en bewerken in Novation Components. Componenten in twee versies, een browsergebaseerde app of een zelfstandige desktop-app. Wanneer u de Components-app opent of de website op uw computer laadt, maakt uw Launchpad X automatisch verbinding.

Als de productnaam naast het startpictogram (in de rechterbovenhoek) niet Launchpad X is, klikt u op het startpictogram en selecteert u Launchpad X in de lijst met producten.

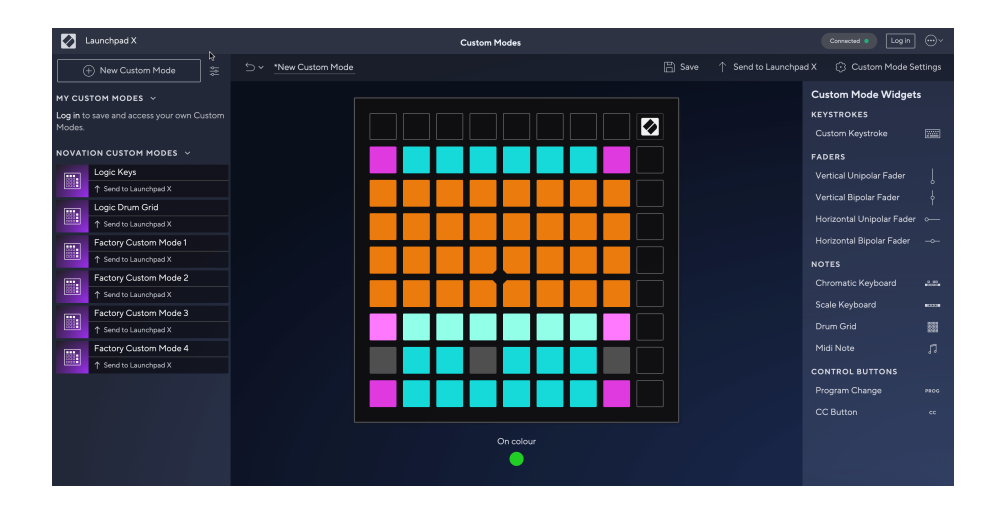

In een Custom Mode kan elke pad op het 8×8-raster fungeren als een noot, een MIDI CC (control change) of een Program Change-bericht. In de Custom Mode reageren faders en CC-pads op binnenkomende CC's en passen hun positie en verlichting aan op basis van de binnenkomende CC-waarde.

De pads kunnen zich gedragen als schakelaars, triggers of momentschakelaars. Bij kortstondig gedrag wordt een noot aangezet als de pad wordt ingedrukt en wordt de noot losgelaten als deze niet wordt ingedrukt. Triggers sturen altijd een gespecificeerde CC-waarde of een programmawijzigingsbericht.

Volledige rijen en kolommen met pads kunnen ook als faders fungeren. Aan faders kunnen CC-waarden worden toegewezen en deze kunnen unipolair of bipolair zijn. U kunt faders horizontaal of verticaal positioneren.

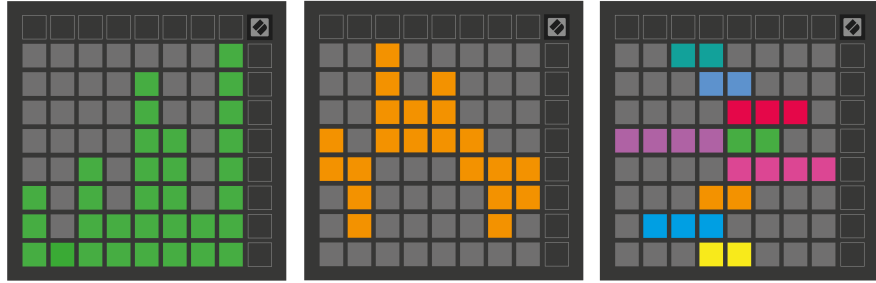

U kunt Pads binnen een Custom Mode een "Aan" en "Uit" kleur toewijzen wanneer pads binnen het 8×8 raster worden ingedrukt/geschakeld. (bijvoorbeeld als een noot wordt gespeeld of als er een tijdelijke CC-wijziging wordt omgezet). Er kan slechts één "Aan"-kleur per aangepaste modus zijn, maar elke pad kan een unieke "Uit"-kleur hebben.

Aangepaste modi kunnen elke combinatie van noten, CC's, programmawijzigingen en faders bevatten. U kunt uw eigen gepersonaliseerde bedieningsoppervlak voor uw studio instellen.

Voor meer praktische informatie over hoe u uw eigen aangepaste modi kunt maken, gaat u naar Componenten voor een interactieve tutorial – het is eenvoudiger dan het klinkt!

## <span id="page-29-0"></span>**Verlichtingspads (geavanceerd)**

Standaard zijn bij Custom 3 en 4 alle pads uitgeschakeld. MIDI-nootberichten die naar Launchpad X worden verzonden, laten de pads oplichten op basis van het nootnummer en de snelheid. De verzonden noot bepaalt welke pad oplicht, en de snelheid van de noot bepaalt de kleur. Dit is handig voor het creëren van lichte displays met behulp van 64 RGB-pads.

De RGB-LED's kunnen 127 kleuren weergeven, waarvan de index te vinden is in de Programmer's Reference Guide.

Bovendien kunnen alle pads en knoppen verlicht zijn **Programmeurmodus**.

Voor gedetailleerde informatie over verlichtingspads en het gebruik van Launchpad X als bedieningsoppervlak voor software, zie de Programmer's Reference Guide, die kan worden gedownload op customer.novationmusic.com/support/downloads.

**Spook modus** is een speciale submodus van aangepaste weergaven. Wanneer dit wordt geactiveerd, worden alle functieknop-LED's rond de rand van Launchpad X uitgeschakeld tijdens het gebruik van een aangepaste modus. Om de Ghost-modus te activeren, drukt u snel achter elkaar op Note en Custom. Na deze actie wordt alleen het 8×8-raster verlicht. Om de knop-LED's opnieuw in te schakelen, drukt u op een willekeurige knop buiten het 8×8-raster.

# <span id="page-30-0"></span>**Instellingen**

Met de instellingen en het setup-menu van Launchpad X kunt u uw voorkeuren voor veel van zijn aspecten instellen. Er zijn vier pagina's beschikbaar: LED, snelheid, aftertouch en fader.

Om het instellingenmenu te openen, houdt u Sessie kort ingedrukt. In de bovenste 4 rijen worden de LED-tekens weergegeven, die het onderwerp van het menu aangeven. Gebruik de bovenste vier Scene Launchknoppen om toegang te krijgen tot verschillende pagina's.

#### <span id="page-31-0"></span>**LED-instellingen**

De eerste Scene Launch-knop geeft toegang tot de LED-instellingen voor Launchpad X. Hier kunt u de LEDhelderheid en LED-feedback wijzigen en de LED-slaapstand inschakelen.

De **Schuifregelaar voor LED-helderheidsniveau** heeft 8 niveaus, van minimale tot maximale helderheid. Het helder verlichte witte pad geeft aan welk niveau momenteel is geselecteerd.

**LED-feedback (intern)** schakelt tussen de vraag of pads op het 8×8-raster oplichten als ze worden ingedrukt in de aangepaste modi. Heldergroen geeft aan dat LED-feedback (intern) is ingeschakeld, terwijl gedimd rood aangeeft dat deze is uitgeschakeld. De instelling is standaard ingeschakeld. **LED-feedback (extern)** schakelt tussen de vraag of pads op het 8×8-raster oplichten als MIDI extern wordt ontvangen in Custom Modes en Programmer Mode. Heldergroen geeft aan dat LED-feedback (extern) is ingeschakeld, terwijl gedimd rood aangeeft dat deze is uitgeschakeld. De instelling is standaard ingeschakeld.

**MIDI-bestemming** schakelt tussen MIDI-gegevens die naar beide USB MIDI-poorten worden verzonden (helder verlicht) of alleen naar de tweede USB MIDI-poort (gedimd). Deze instelling wordt genegeerd in de sessiemodus, waarbij geen noot- of aangepaste gegevens naar de eerste USB MIDI-poort worden verzonden.

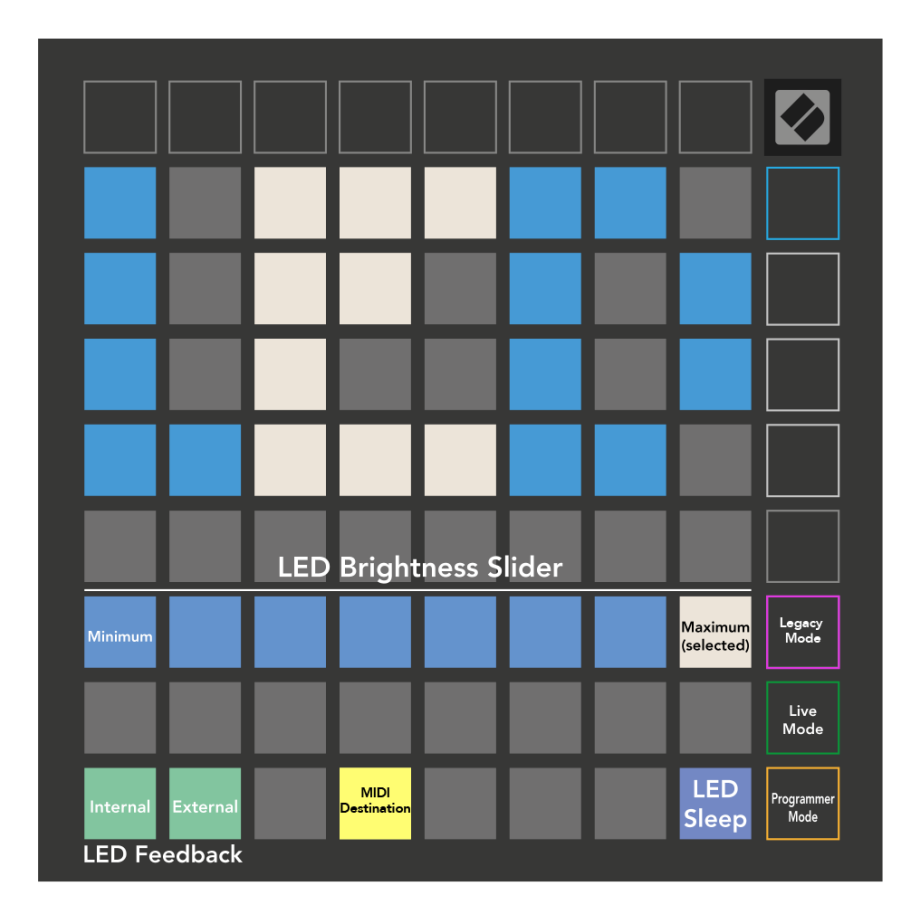

**LED-slaap** kan worden ingedrukt om alle LED's op Launchpad X uit te schakelen. Druk op een willekeurige knop of pad om het apparaat te wekken. Dit is handig als u Launchpad X niet gebruikt, maar de stekker niet wilt loskoppelen.

# <span id="page-33-0"></span>**Snelheidsinstellingen**

De tweede Scene Launch-knop geeft toegang tot de snelheidsinstellingen (VEL) voor Launchpad X. Hier kun je de snelheidsgevoeligheid in- of uitschakelen en kiezen uit drie snelheidscurves.

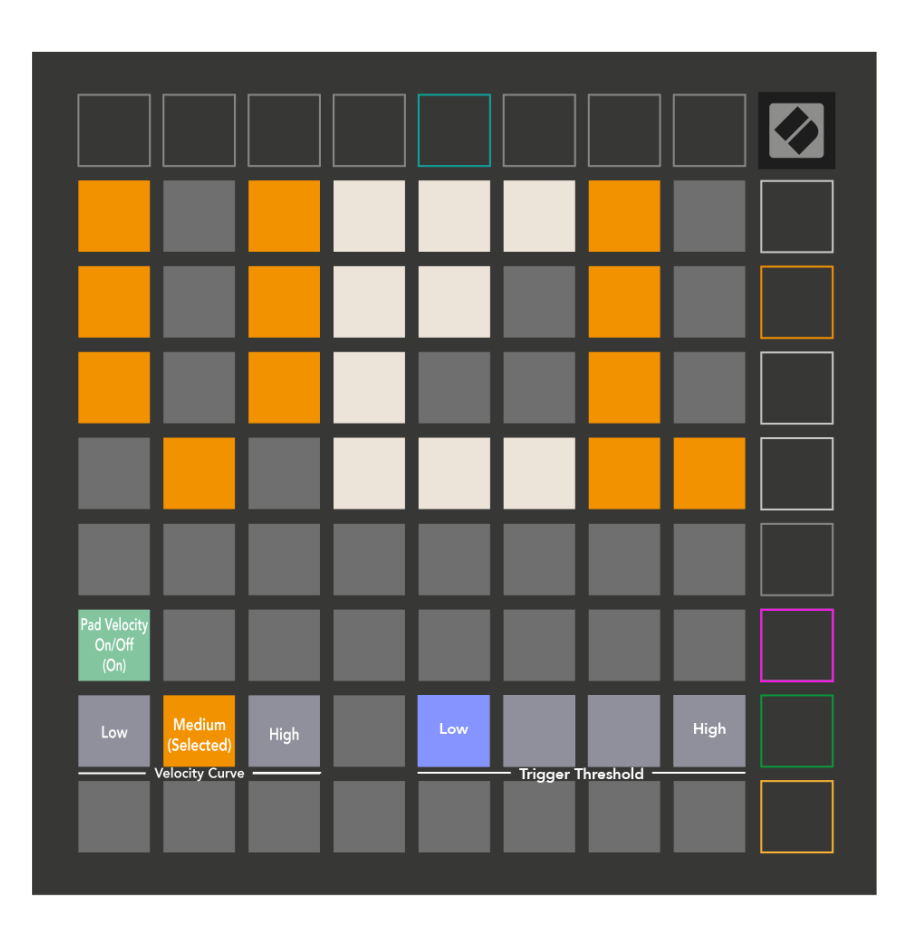

Druk op de schakelaar Velocity inschakelen/uitschakelen om de snelheid op Launchpad X globaal in of uit te schakelen. De pad licht heldergroen op als snelheid is ingeschakeld en wordt rood gedimd als deze is uitgeschakeld.

Je kunt kiezen uit drie **Snelheidscurven**. Laag vereist een hogere kracht om hoge snelheidswaarden te activeren, en hoog vereist een lagere kracht voor hoge waarden. De geselecteerde curve licht fel oranje op, terwijl de andere curve wit verlicht zijn.

U kunt de **Triggerdrempel** voor de kussentjes. Er zijn vier instellingen, variërend van laag tot hoog. Bij de lagere instellingen is minder druk nodig om een pad te triggeren, hoe hoger de instelling, hoe meer druk u moet uitoefenen om een pad te triggeren.

## <span id="page-34-0"></span>**Aftertouch-instellingen**

De derde Scene Launch-knop geeft toegang tot de aftertouch (AFT)-instellingen voor Launchpad X. Hier kunt u kiezen tussen kanaaldruk, polyfone aftertouch of het uitschakelen van aftertouch, met een keuze uit drie drempels voor het activeren van aftertouch.

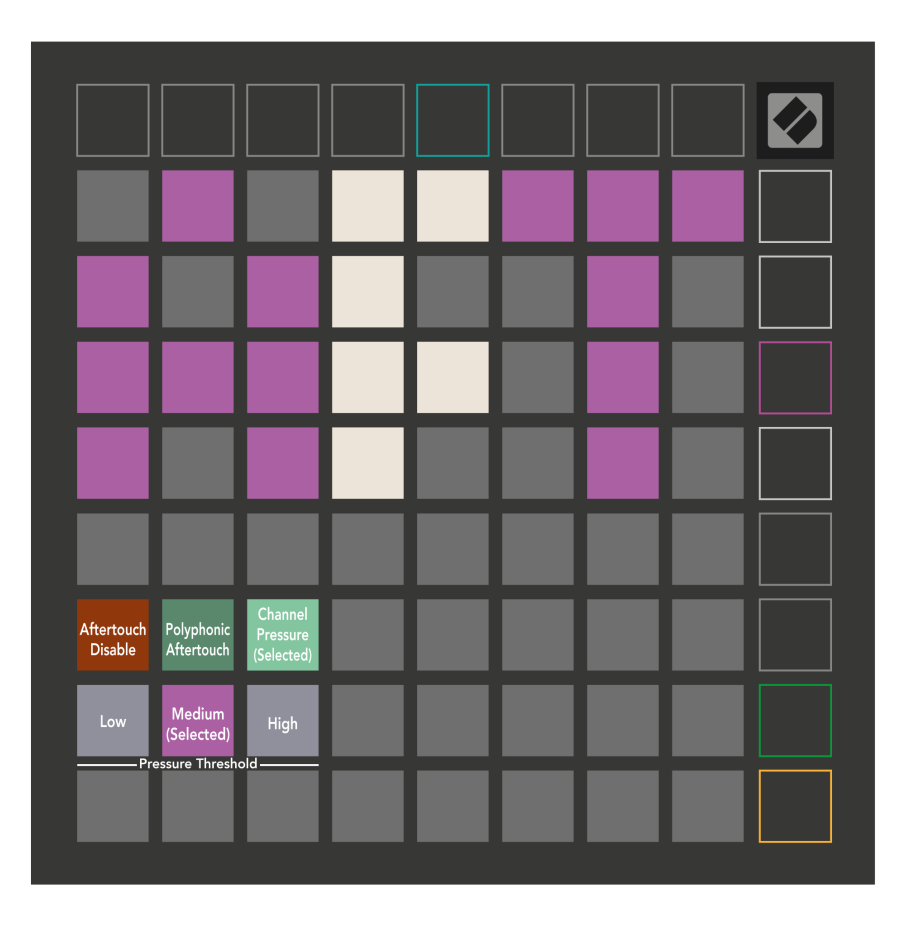

Kies tussen Aftertouch uitgeschakeld, Kanaaldruk en Polyfone Aftertouch. De geselecteerde modus zal helder verlicht zijn, de andere zwak verlicht.

Er kunnen drie Aftertouch Thresholds worden geselecteerd. Laag vereist een lagere kracht om de aftertouch in te schakelen, en hoog vereist meer kracht. De geselecteerde drempel wordt helder paars verlicht, terwijl de andere drempel wit verlicht zijn.

## <span id="page-35-0"></span>**Fader-instellingen**

De vierde Scene Launch-knop geeft toegang tot de fader-instellingen (FAD) voor Launchpad X. Hier kunt u de snelheidsgevoeligheid voor faders in- of uitschakelen, onafhankelijk van de globale snelheidsgevoeligheid.

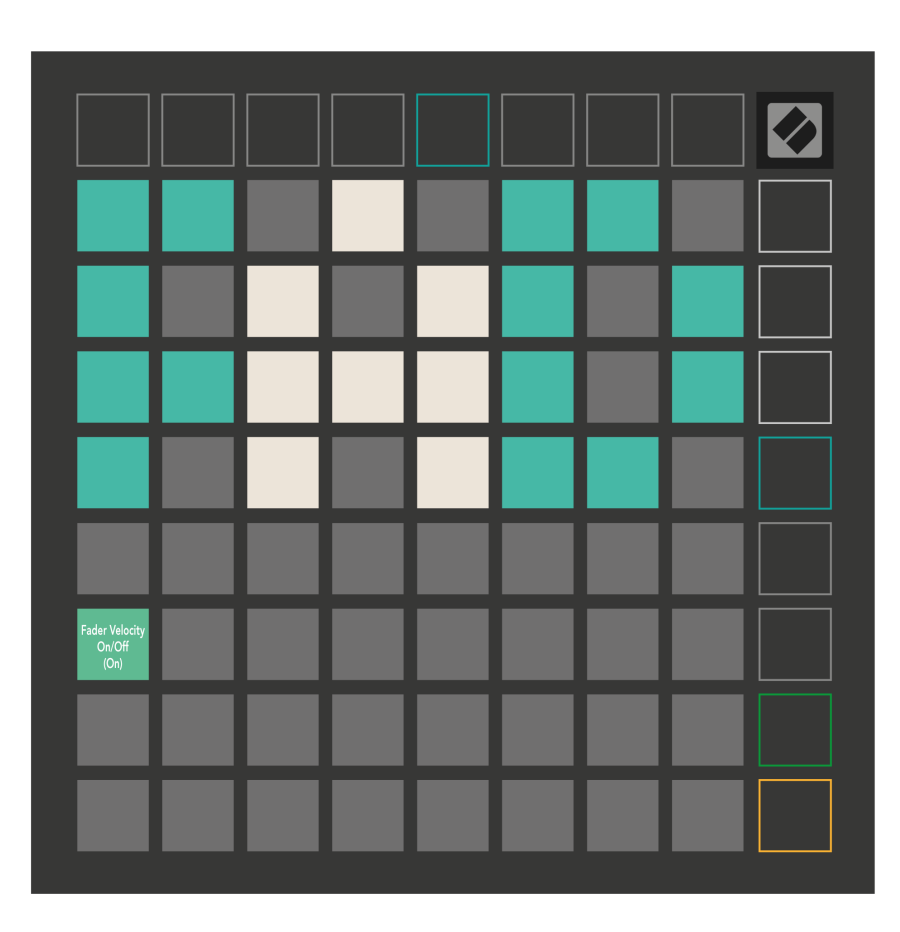

**Schakel de snelheid voor faders in of uit** door op de pad te drukken. De pad licht heldergroen op als de fadersnelheid is ingeschakeld, en wordt rood gedimd als deze is uitgeschakeld.

#### <span id="page-36-0"></span>**Legacy-, Live- en Programmer-modi**

Er zijn drie modi waarin u uw Launchpad X kunt gebruiken: Legacy, Live en Programmer Mode.

In de Legacy-modus verliest uw Launchpad X de toegang tot de sessie-, notitie- en aangepaste modi en wordt het hele oppervlak (pads en knoppen) uitgeschakeld. U kunt pads aansteken met behulp van MIDI-berichten.

Live-modus is de standaardmodus. In de Live-modus functioneert uw Launchpad X als 'normaal' en heeft u toegang tot de sessie-, notitie- en aangepaste modi. Voor meer informatie raadpleegt u de Programmer Reference Guide, die u kunt downloaden op: [downloads.novationmusic.com](https://downloads.novationmusic.com/novation).

In de programmeermodus verliest uw Launchpad X de toegang tot de sessie-, notitie- en aangepaste modi en wordt het hele oppervlak (pads en knoppen) uitgeschakeld. Elke pad en knop verzendt een gespecificeerd MIDI-bericht wanneer deze wordt ingedrukt.

U kunt de pads en knoppen verlichten door de bijbehorende MIDI-berichten naar Launchpad X te sturen. Zie voor meer informatie de Programmer Reference Guide, die u kunt downloaden op: [downloads.novationmusic.com](https://downloads.novationmusic.com/novation).

Om te schakelen tussen de Legacy-, Live- en Programmer-modi, gaat u naar het instellingenmenu (houd Session kort ingedrukt). Druk op de paarse knop Scene Launch om naar de Legaxy-modus te gaan, op de groene knop Scene Launch om naar de Live-modus te gaan, of op de oranje knop Scene Launch om naar de Programmer-modus te gaan.

Launchpad X wordt altijd ingeschakeld in de Live-modus.

#### **Launchpad X Legacy-modus**

In de Legacy-modus:

- Het 8×8 raster en de knoppen komen overeen met de gebruikersmodusindeling van eerdere generaties Launchpad.
- Het 8×8-raster in Drum Rack Layout verzendt nootnummers 36-99, en je kunt ze verlichten door dezelfde nootnummers naar Launchpad te sturen.

De MIDI-nootsnelheid bepaalt de kleur.

- De bovenste rij knoppen sturen CC's 91-98 (van links naar rechts) als je erop drukt, en je kunt ze oplichten door dezelfde CC-berichten naar Launchpad te sturen. Als alternatief kan de bovenste rij verlicht zijn met nootnummers 28-35 (van links naar rechts). Snelheid of CC-waarde bepaalt de kleur. U kunt het Novation-logo verlichten met CC 99 of Note Number 27.
- De rechterkolom met knoppen verzendt de nootnummers 100 tot en met 107 (van boven naar beneden) als je erop drukt, en je kunt ze verlichten door dezelfde nootnummers naar Launchpad te sturen. De snelheid bepaalt de kleur van de knop.

De MIDI-nootsnelheid bepaalt de kleur.

#### <span id="page-37-0"></span>**Bootloader-menu**

Met het bootloadermenu van Launchpad X kunt u de LED-helderheid, LED-feedback, beschikbaarheid van massaopslagapparaten en apparaat-ID wijzigen.

Om het bootloader-menu te openen, houdt u Capture MIDI ingedrukt terwijl u Launchpad X aansluit.

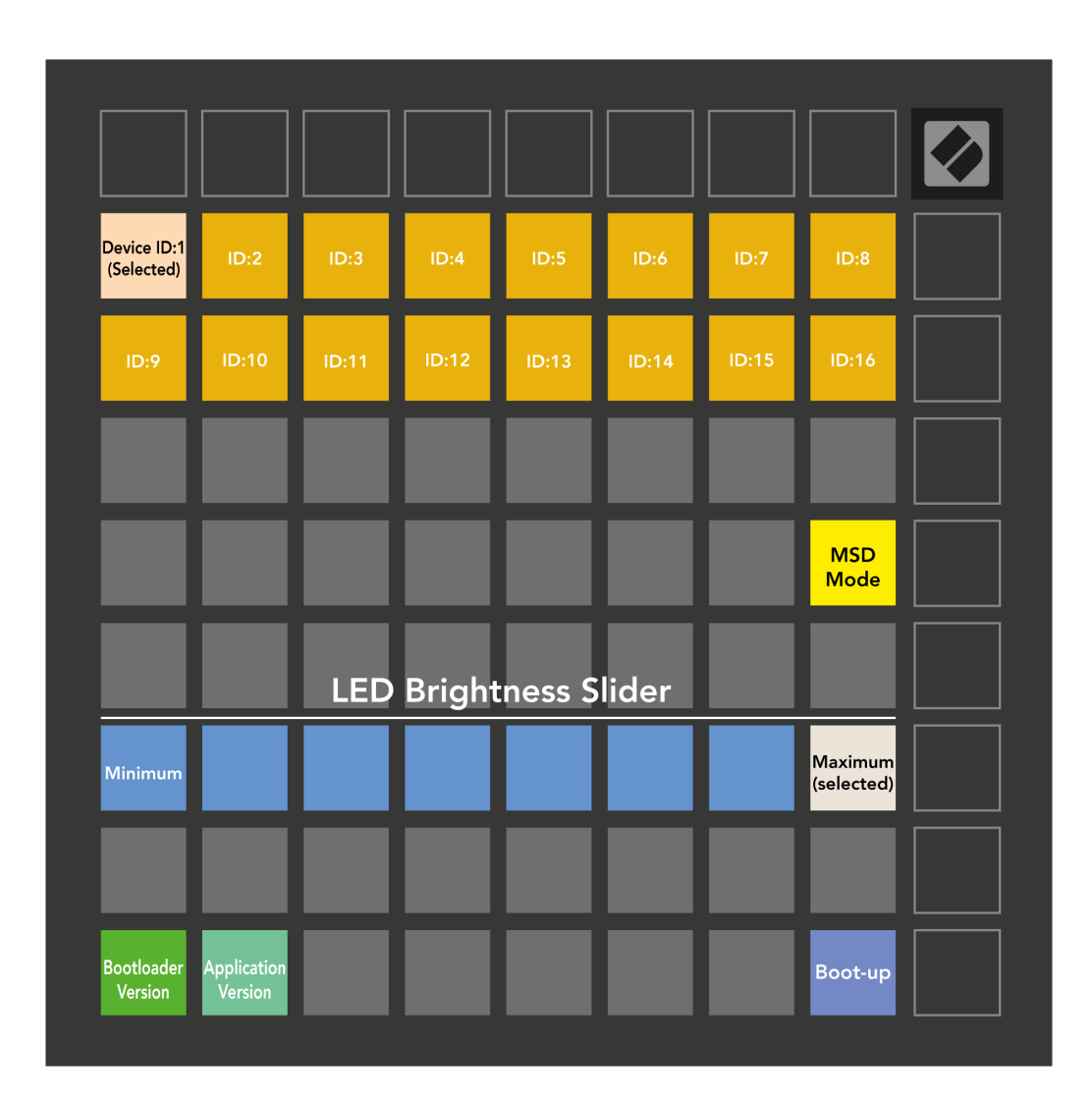

De **Schuifregelaar voor LED-helderheidsniveau** heeft 8 niveaus, van minimale tot maximale helderheid. Het helder verlichte witte pad geeft aan welk niveau momenteel is geselecteerd.

**Bootloader-versie** zal aangeven welke versie van de Bootloader zich op Launchpad X bevindt.

**Applicatie versie** zal aangeven welke versie van de applicatie zich op Launchpad X bevindt. Door op te drukken **Opstarten** -knop start Launchpad X normaal en verlaat het bootloader-menu.

**MSD-modus** schakelt het gedrag van het massaopslagapparaat van Launchpad X in of uit. MSD-modus is standaard ingeschakeld. Dit is de reden waarom Launchpad X verschijnt als een apparaat voor massaopslag wanneer het op uw computer is aangesloten. In de map LAUNCHPAD X bevindt zich een link naar onze Easy Start Tool, die u helpt bij het instellen van uw Launchpad X (zie **Aan de slag**). Als je eenmaal klaar bent met Launchpad X, wil je misschien niet langer dat het verschijnt als een apparaat voor massaopslag. Gebruik deze schakelaar om het gedrag volledig uit te schakelen. Als de pad helder verlicht is, is de MSD-modus ingeschakeld en is deze zwak verlicht als deze is uitgeschakeld.

**Apparaat ID** Hiermee kunt u meerdere Launchpad X-eenheden tegelijk met Ableton Live gebruiken. Wanneer op elke Launchpad X een andere ID wordt geselecteerd, hebben ze elk hun eigen Session Ring (rasteromtrek) en kunnen ze dus onafhankelijk door de Live-sessie navigeren.

# <span id="page-39-0"></span>**Standaard MIDI-toewijzingen**

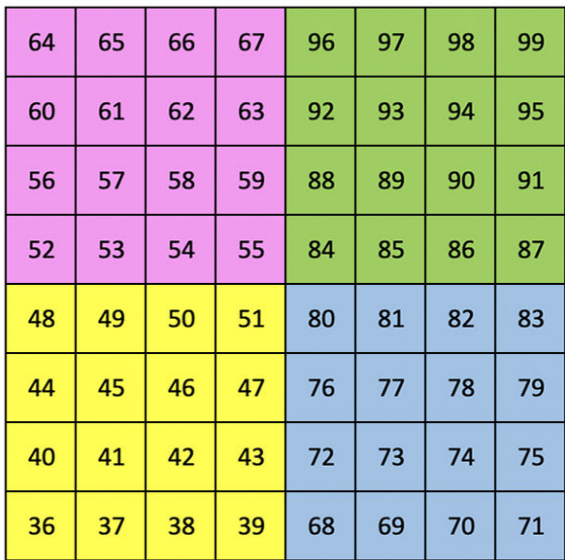

|    | 73 | 75 |    | 78 | 80 | 82 |    |
|----|----|----|----|----|----|----|----|
| 72 | 74 | 76 | 77 | 79 | 81 | 83 | 84 |
|    | 61 | 63 |    | 66 | 68 | 70 |    |
| 60 | 62 | 64 | 65 | 67 | 69 | 71 | 72 |
|    | 49 | 51 |    | 54 | 56 | 58 |    |
| 48 | 50 | 52 | 53 | 55 | 57 | 59 | 60 |
|    | 37 | 39 |    | 42 | 44 | 46 |    |
| 36 | 38 | 40 | 41 | 43 | 45 | 47 | 36 |

**Op maat 1**: 8×8 raster, Momentary Note On-berichten (nootnummers hierboven)

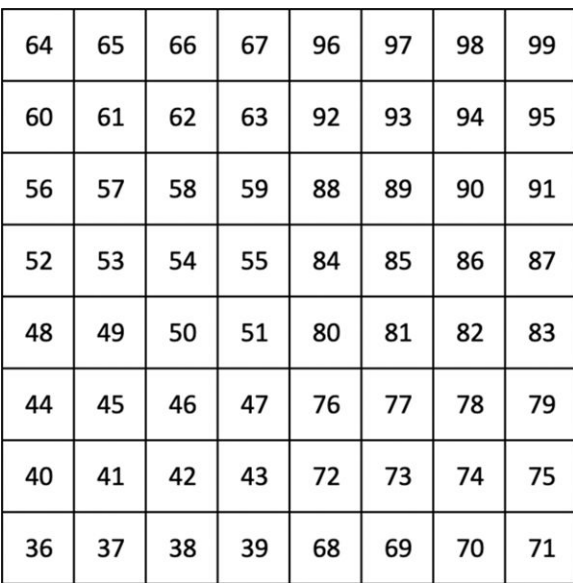

**Maatwerk 2**: 8×8 raster, Momentary Note On-berichten (nootnummers hierboven)

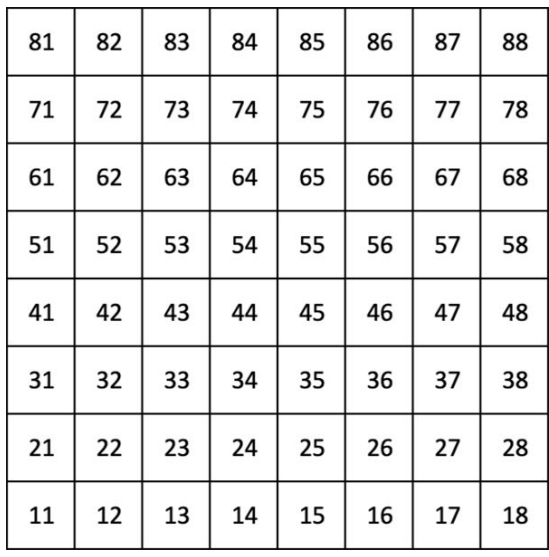

**Aangepaste 3:** 8×8 raster, Momentary Note On-berichten (nootnummers hierboven)

**Maatwerk 4**: 8×8 raster, Momentary Note On-berichten (nootnummers hierboven)

**Programmeurmodus**: Inclusief knoppen en pads (volledig 9×9 raster), logo-LED kan worden geadresseerd, Momentary Note On-berichten op 8×8 raster (nootnummers hieronder), CC-berichten verzonden vanaf de bovenste rij en de rechterkolom

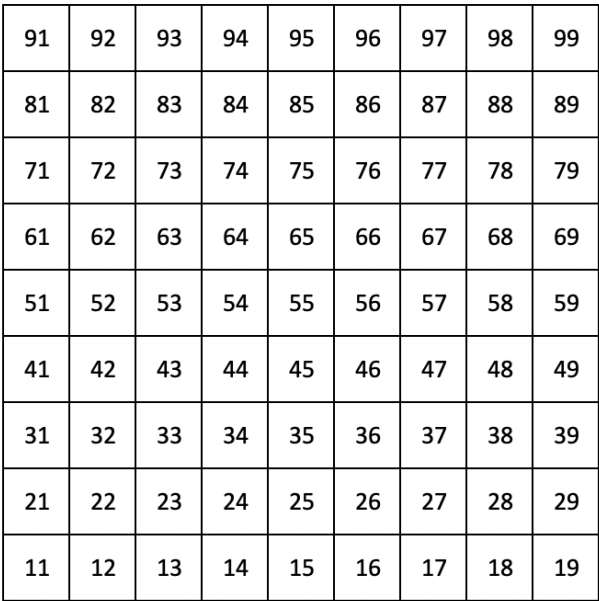

Voor meer gedetailleerde informatie over de MIDI-implementatie van Launchpad X kunt u de naslaggids voor programmeurs raadplegen op:

[downloads.novationmusic.com](https://downloads.novationmusic.com/novation)

# <span id="page-41-0"></span>**Novatie Mededelingen**

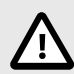

#### **ELEKTROSTATISCHE ONTLADING (ESD)**

Een sterke elektrostatische ontlading (ESD) kan de normale werking van dit product beïnvloeden. Als dit gebeurt, moet u het apparaat resetten door de USB-kabel te verwijderen en opnieuw aan te sluiten. De normale werking zou moeten terugkeren.

#### **Handelsmerken**

Het Novation-handelsmerk is eigendom van Focusrite Audio Engineering Ltd. Alle andere merken, producten, bedrijfsnamen en alle andere geregistreerde namen of handelsmerken die in deze handleiding worden genoemd, behoren toe aan hun respectieve eigenaars.

### **Vrijwaring**

Novation heeft alle stappen ondernomen om ervoor te zorgen dat de hier verstrekte informatie correct en volledig is. In geen geval kan Novation enige aansprakelijkheid of verantwoordelijkheid aanvaarden voor verlies of schade aan de eigenaar van de apparatuur, een derde partij of apparatuur die voortvloeit uit deze handleiding of de apparatuur die erin wordt beschreven. De informatie in dit document kan op elk moment zonder waarschuwing worden gewijzigd. Specificaties en uiterlijk kunnen afwijken van de vermelde en afgebeelde.

## **Copyright en juridische mededelingen**

Novation is een geregistreerd handelsmerk van Focusrite Audio Engineering Limited. FLkey is een handelsmerk van Focusrite Audio Engineering Plc. 2022 © Focusrite Audio Engineering Limited.